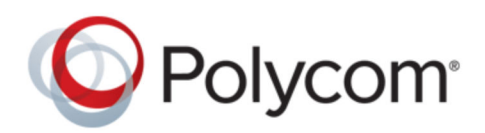

ADMINISTRATOR GUIDE | June 2020 | 3725-85252-001|

# **Polycom**®  **Device Management Service for Enterprise**

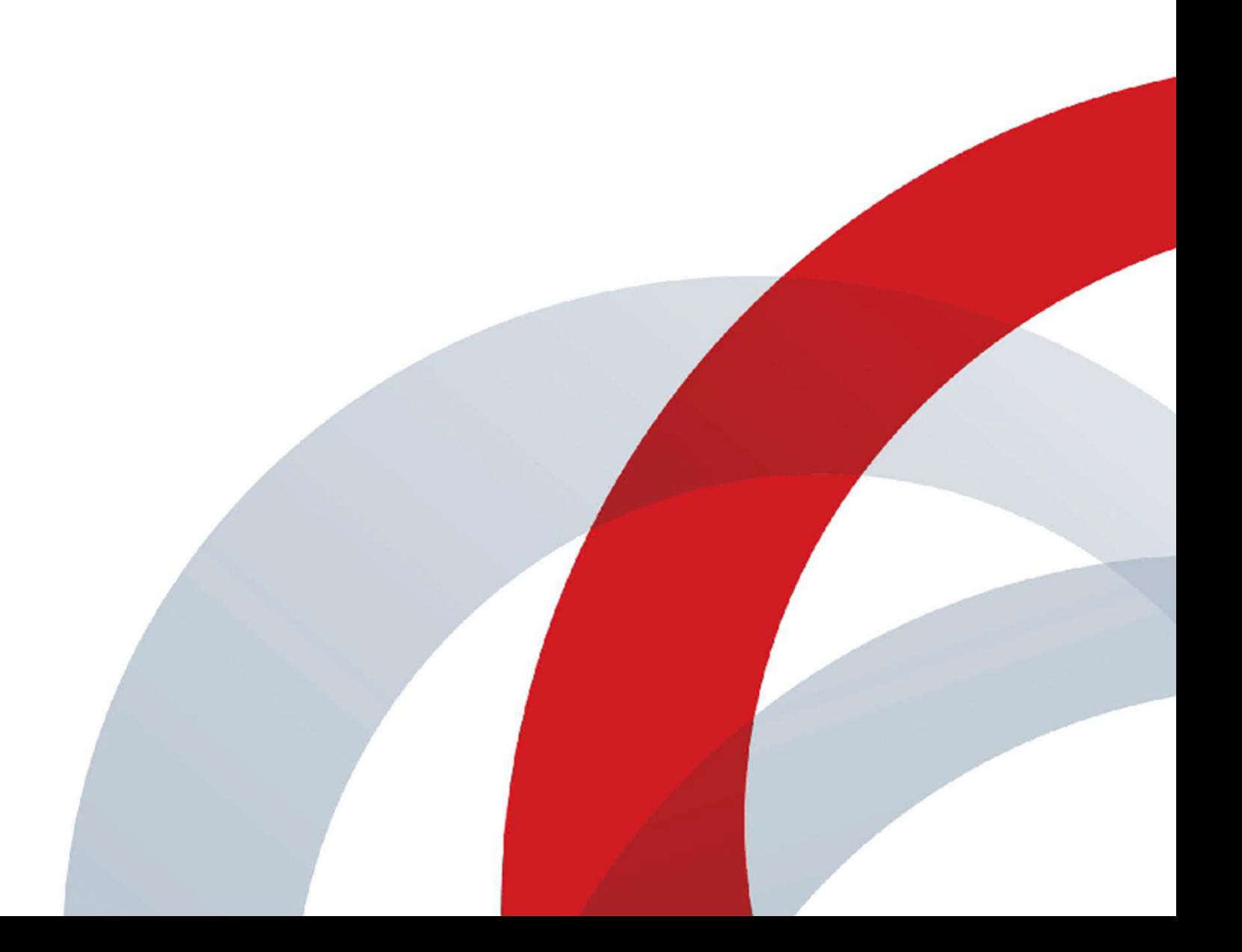

**Copyright and Trademarks** Copyright© 2020, Plantronics, Inc. All rights reserved. Poly and the propeller design are trademerks of Plantronics, Inc. All other trademarks are property of their respective owners.

Plantronics, Inc. (Poly — formerly Plantronics and Polycom) 345 Encinal Street Santa Cruz, California 95060

**End User License Agreement** By installing, copying, or otherwise using this product, you acknowledge that you have read, understand and agree to be bound by the terms and conditions of the End User License Agreement for this product. The EULA for this product is available on the [Poly Support](http://support.polycom.com/) page for the product.

**Patent Information** The accompanying product may be protected by one or more U.S. and foreign patents and/or pending patent applications held by Plantronics, Inc.

**Open Source Software Used in this Product** This product may contain open source software. You may receive the open source software from Poly up to three (3) years after the distribution date of the applicable product or software at a charge not greater than the cost to Poly of shipping or distributing the software to you. To receive software information, as well as the open source software code used in this product, contact Poly by email at [typeapproval@poly.com.](mailto:typeapproval@poly.com)

**Limitation of Liability** Poly and/or its respective suppliers make no representations about the suitability of the information contained in this document for any purpose. Information is provided "as is" without warranty of any kind and is subject to change without notice. The entire risk arising out of its use remains with the recipient. In no event shall Poly and/or its respective suppliers be liable for any direct, consequential, incidental, special, punitive or other damages whatsoever (including without limitation, damages for loss of business profits, business interruption, or loss of business information), even if Poly has been advised of the possibility of such damages.

**Disclaimer** While Poly uses reasonable efforts to include accurate and up-to-date information in this document, Poly makes no warranties or representations as to its accuracy. Poly assumes no liability or responsibility for any typographical or other errors or omissions in the content of this document.

**Customer Feedback** We are striving to improve our documentation quality and we appreciate your feedback. Email your opinions and comments to [DocumentationFeedback@poly.com](mailto:DocumentationFeedback@polycom.com).

**Support** Visit the [Poly Support Center](http://support.polycom.com/) for End User License Agreements, software downloads, product documents, product licenses, troubleshooting tips, service requests, and more.

# **Contents**

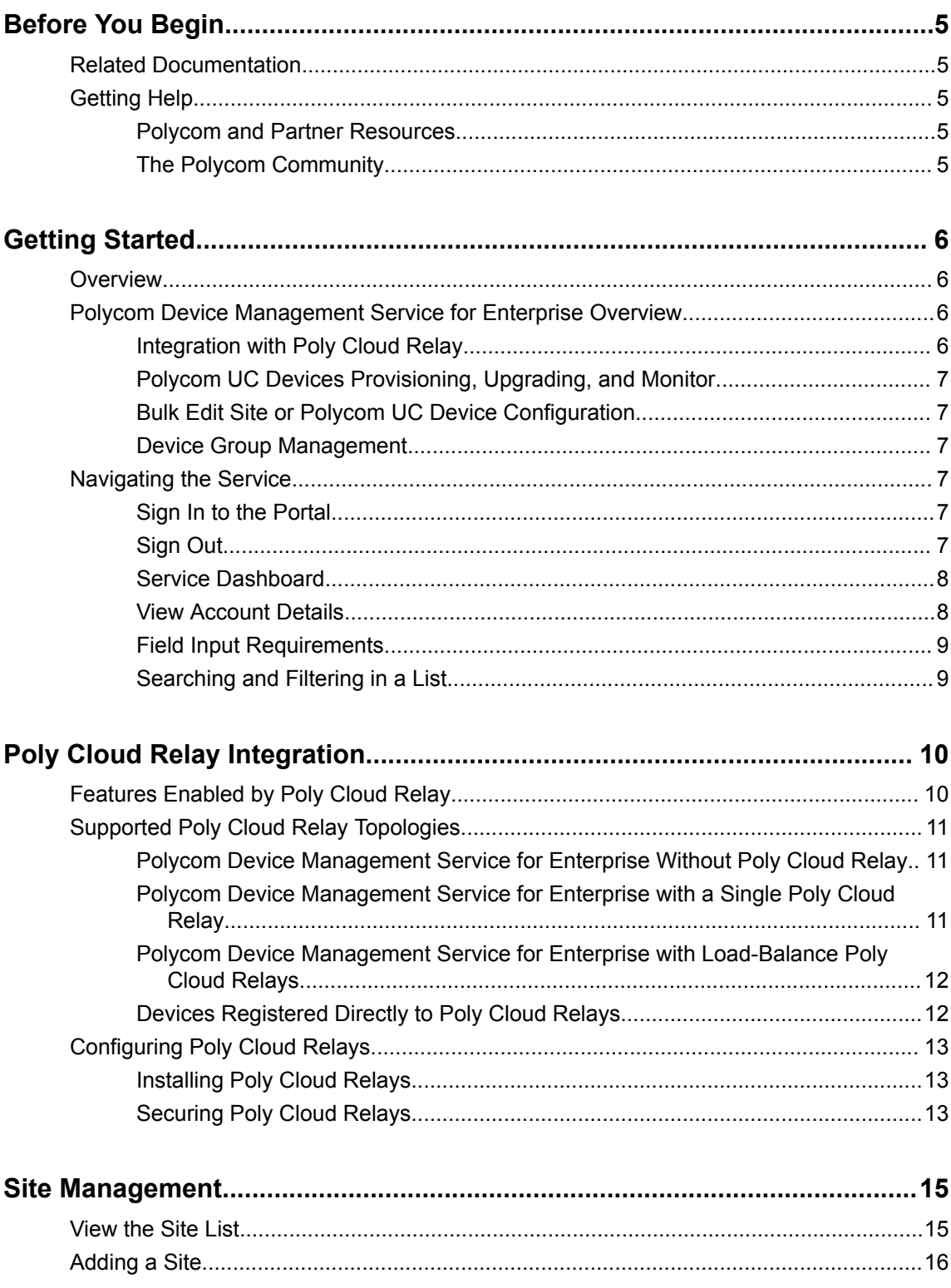

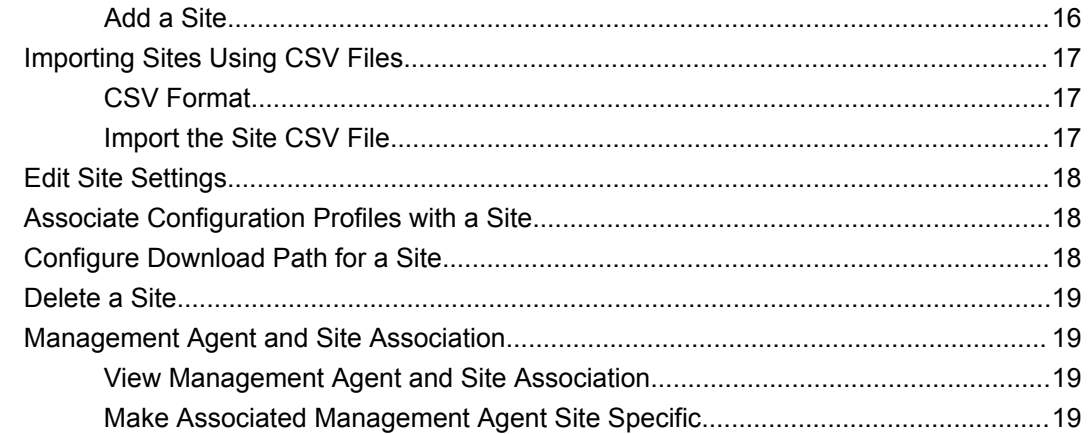

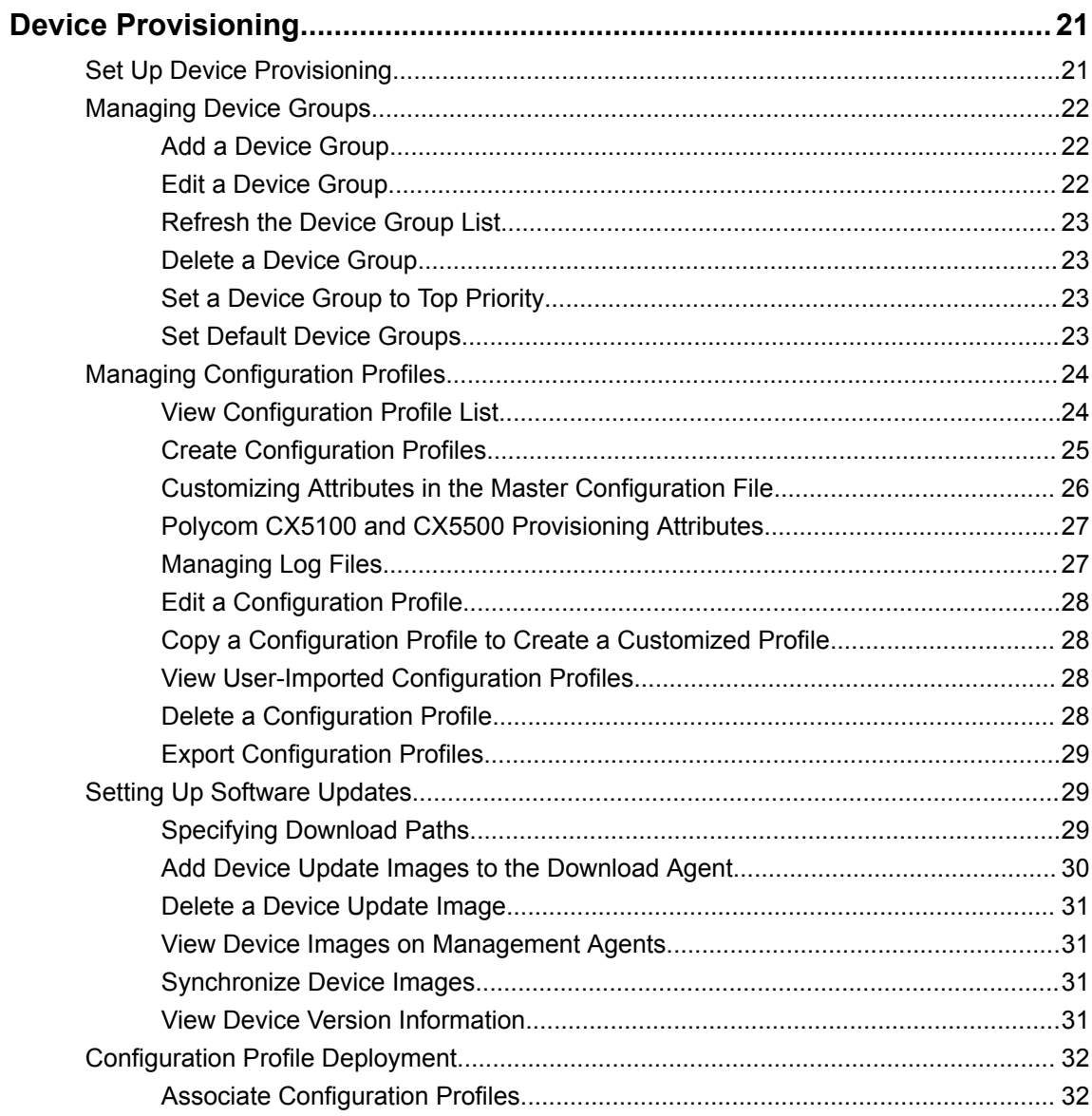

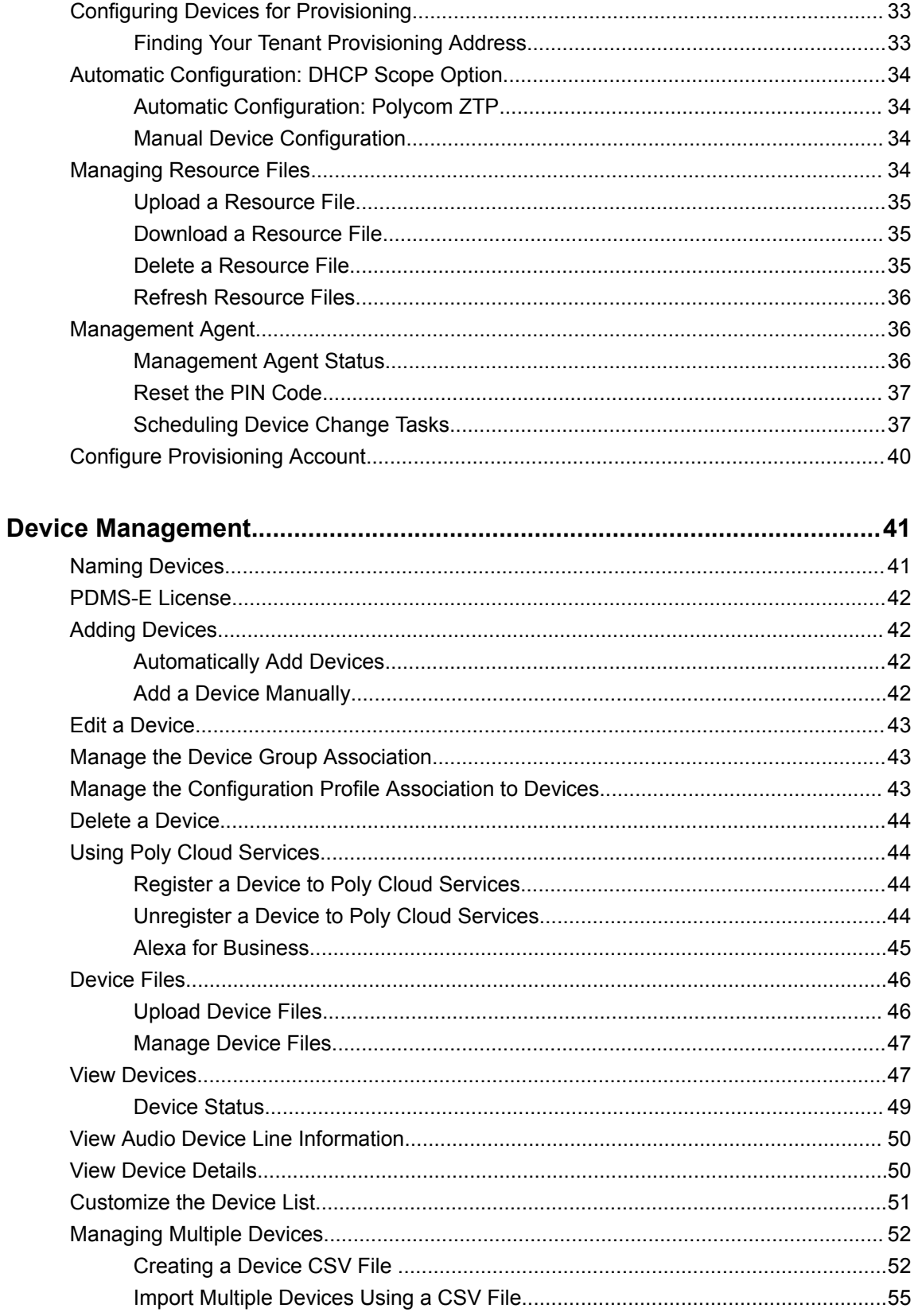

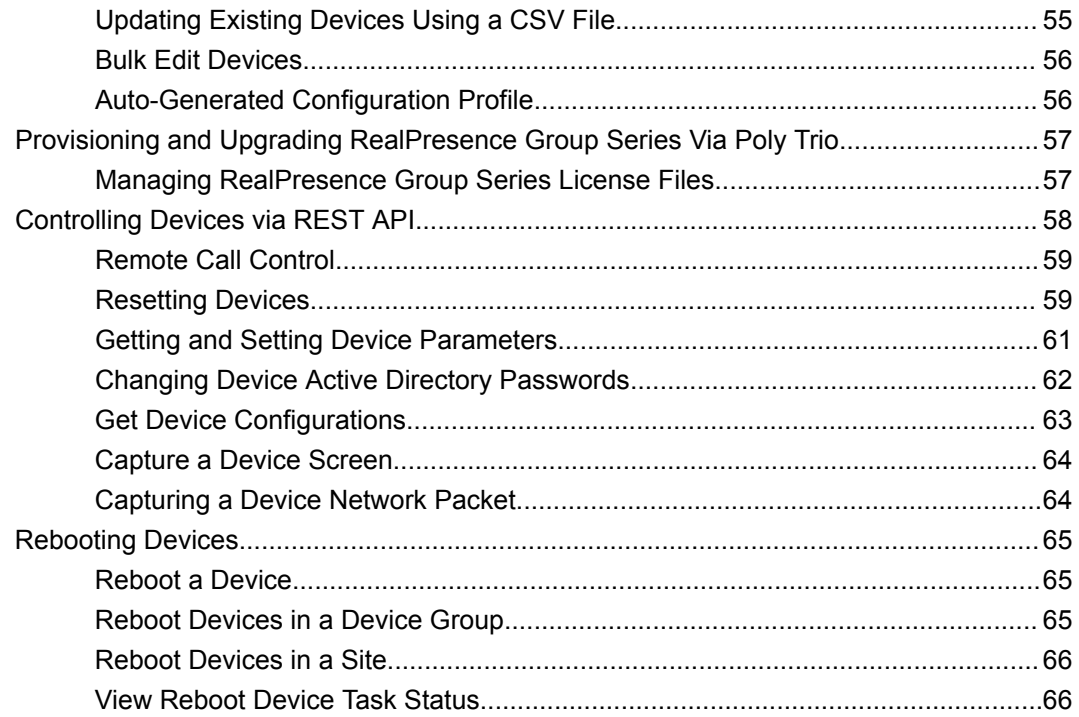

## Required Port for Polycom Device Management Service for Enterprise.... 67

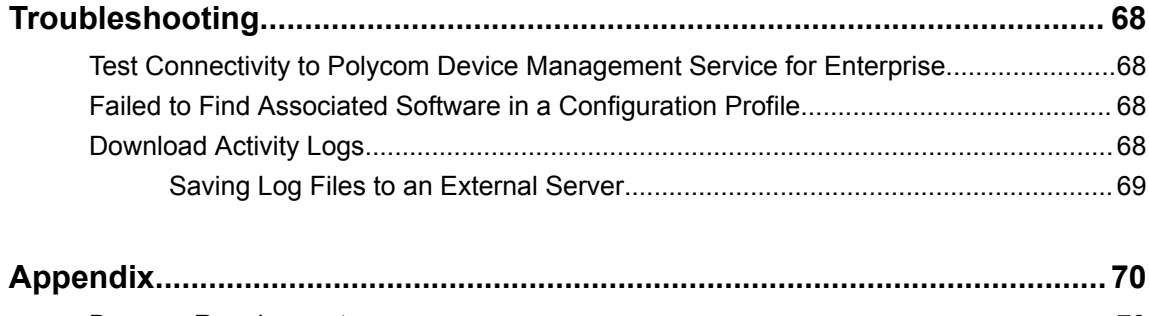

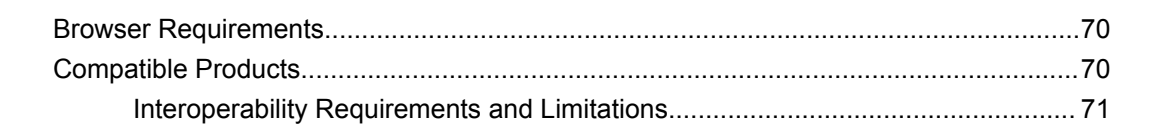

# <span id="page-6-0"></span>**Before You Begin**

## **Topics:**

- Related Documentation
- **Getting Help**

This Guide provides information on Polycom Device Management Service for Enterprise privacy data.

# **Related Documentation**

The following documentation provides additional information on Polycom products.

You can view the following types of documents:

- [Poly Cloud services documentation](https://documents.polycom.com/category/Services) You can find the Polycom Cloud services documentation from this link.
- [Polycom Companion User Guide](https://documents.polycom.com/bundle/plcm-comp-ug-1-1/page/c2690014.html)  Refer to this guide on how to configure and manage the Polycom Studio USB video bar.
- [Poly Studio Provisioning Reference Guide](https://documents.polycom.com/bundle/plcm-studio-ref-1-0/page/r2994581.html) This guide provides the parameters that Polycom Device Management Service for Enterprise uses to manage your Polycom Studio USB video bar.
- [Polycom UC Software Administrator Guide](https://support.polycom.com/content/support/north-america/usa/en/support/voice/polycom-uc/polycom-uc-software-release.html) This guide provides detailed information on how to install, provision, and manage Polycom phones.
- [Poly Trio Administrator Guide](https://support.polycom.com/content/support/north-america/usa/en/support/voice/polycom-trio/polycom-trio-8800.html) Refer to this quide for detailed information on the parameters to use the Polycom Device Management Service for Enterprise system to manage your Poly Trio system.

# **Getting Help**

For more information about installing, configuring, and administering Polycom products, refer to **Documents and Downloads** at [Polycom Support](https://support.polycom.com/PolycomService/home/home.htm).

## **Polycom and Partner Resources**

To find all Polycom partner solutions, see [Strategic Global Partner Solutions](http://support.polycom.com/content/support/North_America/USA/en/support/strategic_partner_solutions.html).

## **The Polycom Community**

The [Polycom Community](http://developer.polycom.com/) gives you access to the latest developer and support information.

Participate in discussion forums to share ideas and solve problems with your colleagues. To register with the Polycom Community, simply create a Polycom online account. When logged in, you can access Polycom support personnel and participate in developer and support forums to find the latest information on hardware, software, and partner solutions topics.

# <span id="page-7-0"></span>**Getting Started**

### **Topics:**

- **Overview**
- Polycom Device Management Service for Enterprise Overview
- [Navigating the Service](#page-8-0)

Poly Cloud Services amplify your device experience on the platform of your choice with backend management tools and innovations that create an excellent end user & IT support experience.

By leveraging cloud technology, we can deliver the specific solutions to address your unique needs as an enterprise or a service provider.

# **Overview**

Polycom Device Management Service has two services:

- **Polycom Device Management Service for Enterprise**: Polycom Device Management Service for Enterprise is a dedicated cloud portal that simplifies the staging, management, and monitoring of your Polycom devices. With Polycom Device Management Service for Enterprise, organizations of any size can apply any one of hundreds of provisioning profiles to enable faster adoption through a custom and consistent user experience. Additionally, enterprise IT administrators can leverage the web portal from anywhere to manage, view, and troubleshoot up to 50,000 Polycom Unified Communication (UC) devices including audio devices and other Polycom UC devices such as Polycom Studio.
- **Polycom Device Management Service for Service Providers**: Polycom Device Management Service for Service Providers is an innovative cloud management service that speeds initial deployments, delivers advanced troubleshooting, reduces on-going operating expenses, and helps service providers deliver better life-cycle support to accelerate their business. Polycom Device Management Service for Service Providers is designed for maximum scalability supporting millions of devices and flexible enough to support multiple tenants across the globe.

# **Polycom Device Management Service for Enterprise Overview**

The Polycom Device Management Service for Enterprise is a cloud-based device management service for Polycom UC devices including audio devices (both personal and conference based) and other UC devices such as Poly Studio with the following main features and capabilities.

## **Integration with Poly Cloud Relay**

Poly Cloud Relay works as a container for Polycom Management Agent and Polycom Download Agent to access Polycom Device Management Service for Enterprise.

The Polycom Device Management Service for Enterprise can integrate with Poly Cloud Relay to fully manage your organization's audio devices and other UC devices.

## <span id="page-8-0"></span>**Polycom UC Devices Provisioning, Upgrading, and Monitor**

provides centralized provisioning for supported devices.

Once provisioned, the service enables you to provision, upgrade, and monitor all your Polycom UC devices including audio devices and other UC devices such as Polycom Studio from a single web page.

## **Bulk Edit Site or Polycom UC Device Configuration**

You can configure sites and Polycom UC devices including phones and other UC devices such as Polycom Studio in bulk by importing and exporting device settings using a CSV file.

## **Device Group Management**

Device groups are logical collections of devices and are used for provisioning and organizational.

You can provision settings for multiple devices together by associating the desired configuration profiles to a device group and then associating devices to the device group.

# **Navigating the Service**

You can navigate the Polycom Device Management Service for Enterprise using the Poly Cloud Service web interface.

## **Sign In to the Portal**

Polycom creates this account as part of the purchase of the Polycom Device Management Service for Enterprise.

You must have a Poly Cloud Service account to sign in to the Polycom Device Management Service for Enterprise portal.

## **Procedure**

- **1.** Open a web browser and enter the Poly Cloud Service portal address.
- **2.** Enter your email address and click **Next**.
- **3.** Enter your password.
- **4.** Click **Sign In**.
- **5.** On the Poly Cloud Service Administration portal, click **PDMS-E**.

## **Sign Out**

Signing out of Polycom Device Management Service for Enterprise signs you out of the Poly Cloud Service portal.

#### **Procedure**

**»** Click **Username** > **Sign Out** in the upper-right corner of the Polycom Device Management Service for Enterprise portal.

## <span id="page-9-0"></span>**Service Dashboard**

When you log in to Polycom Device Management Service for Enterprise, the service first displays the **Dashboard**.

## **Device Summary**

The **Device Summary** pane displays the number of endpoints registered with Polycom Device Management Service for Enterprise.

It displays the number of online and total endpoints.

## **Device Type**

The **Device Type** pane displays the number of registered endpoints by type.

## **Site**

The **Site** pane displays all the sites and the number of endpoints belonging to each site.

#### **Device Group**

The **Device Group** pane displays all the device groups and the endpoint number belonging to each device group.

## **Device Model**

The **Device Model** pane displays the number of registered endpoints by endpoint model.

### **Refresh the Dashboard**

When you open the Dashboard, Polycom Device Management Service for Enterprise refreshes the dashboard automatically.

For example, when you log in to Polycom Device Management Service for Enterprise or you go back to the **Dashboard** page, the service refreshes the data on this page.

You can also manually refresh the page.

#### **Procedure**

- **1.** Go to the **Dashboard** page.
- **2.** Click the **Refresh** button.

## **View Account Details**

You can find some basic information of the current user on the Polycom Device Management Service for Enterprise portal.

- **1.** Click *Username* > **Account Details** in the top-right corner of the Polycom Device Management Service for Enterprise portal.
- **2.** View the login time, user name, and email address.
- **3.** Click **Close**.

## <span id="page-10-0"></span>**Field Input Requirements**

If you work in a language other than English, be aware that some Polycom Device Management Service for Enterprise fields accept only ASCII or extended ASCII characters.

You can use "#", ".", "-", " ", "( )", and " $\lceil$  |" in the following fields:

- **Device Name**
- **Device Group Name**
- **Profile Name**
- **Polycom Phone Provisioning Account**
- **Site Name**

You cannot use other special characters in these fields.

## **Searching and Filtering in a List**

You can search or filter some lists where the Polycom Device Management Service for Enterprise summarizes information.

## **Searching in a List**

Lists that include many items may have filters or searchable fields that enable you to view a subset of items or search for a specific entry.

In general, most text filter fields are ASCII only and the Polycom Device Management Service for Enterprise search function is a case-insensitive, substring search. That means when you enter a search string, the Polycom Device Management Service for Enterprise looks for that string wherever it occurs (beginning, middle, or end) in the word or number.

Generally, you can search most text available in a list. You also can even search for any key word in descriptions of the related objects, which may not show up in the list.

The following table lists the fields available for text search.

## **Filtering in a List**

You can click **Filter**  $\bullet$  to customize the lists.

The available fields for filtering vary according to the information shown in the list. More precisely, you can locate your target by filtering and searching at the same time. For example, you can find a specific configuration profile by searching a keyword in its profile name within a filtered list of the corresponding type only.

When the search or filter column loses focus or you click somewhere outside the search box or the filter drop-down list, the list gets updated according to the conditions you just set.

If you go to other pages and get back to your filtered page again, the result of your previous filter or search remains on that page. It only gets cleared once you log out or you reset the filter manually.

# <span id="page-11-0"></span>**Poly Cloud Relay Integration**

### **Topics:**

- **Features Enabled by Poly Cloud Relay**
- [Supported Poly Cloud Relay Topologies](#page-12-0)
- [Configuring Poly Cloud Relays](#page-14-0)

Devices that can't connect directly to the Polycom Device Management Service for Enterprise due to proxy servers or other limitations, can connect through Poly Cloud Relay.

To enable full feature such as advanced monitoring and scheduled task services, you must use the Poly Cloud Relay also. Your enterprise may have one or more Poly Cloud Relay instances. However, you must install the relay(s) within a network where they can directly communicate with the devices that the Polycom Device Management Service for Enterprise manages.

Ensure that each device has a private IP, so that Poly Cloud Relay can reach the device. You can view or edit the private IP addresses for your devices on the **Device Monitor** page.

When you use Poly Cloud Relay in conjunction with the Polycom Device Management Service for Enterprise, you gain access to two services: the Polycom Management Agent and the Polycom Device Agent. These agents are pre-configured for enterprise users. You can use the agents for the following tasks:

- The Management Agent sends control commands to devices.
- The Download Agent manages the device images. You can synchronize the devices images to your Download Agent and your devices pull the images from it.
	- **Note:** Although Poly Cloud Relays are not required for all deployments, Polycom strongly recommends due to their lightweight VM footprint and the additional feature benefits only available through Poly Cloud Relays

If your Polycom Device Management Service for Enterprise license expires, Poly Cloud Relays are not available for all the deployments.

# **Features Enabled by Poly Cloud Relay**

The table lists the Polycom Device Management Service for Enterprise features supported with and without a deployed Poly Cloud Relay.

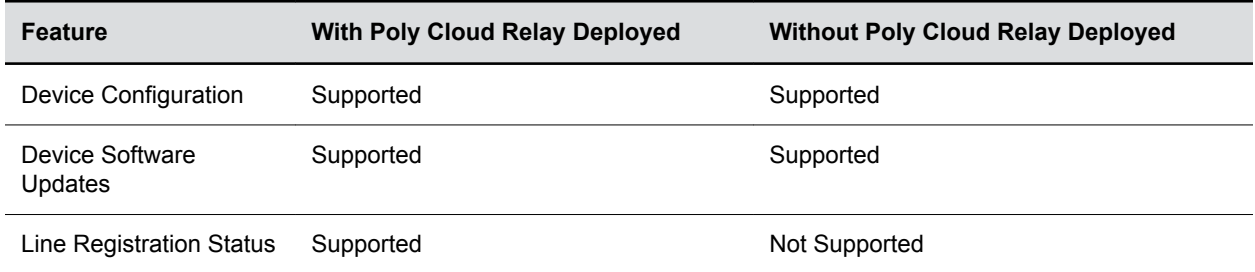

<span id="page-12-0"></span>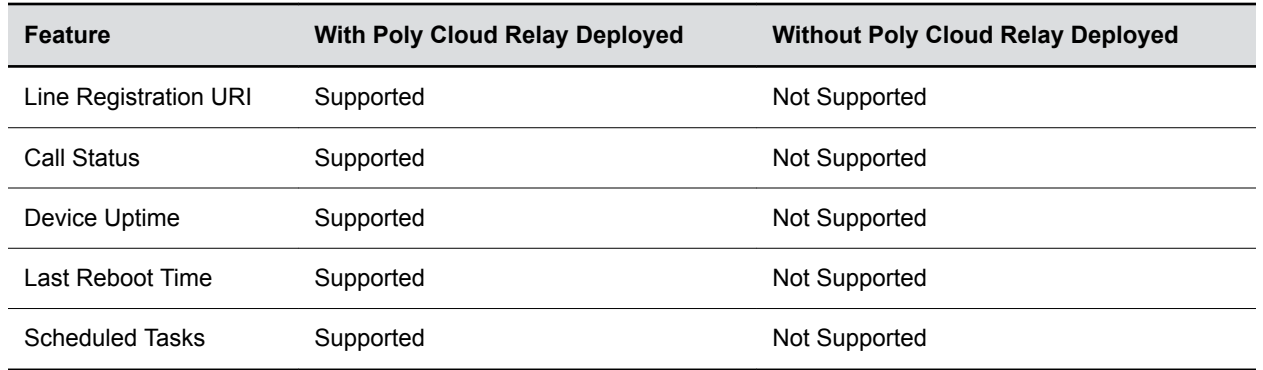

# **Supported Poly Cloud Relay Topologies**

Polycom recommends that you provision all devices directly to the Poly Cloud and leverage Poly Cloud Relays for all software updates.

This helps to keep your bandwidth usage efficient.

## **Polycom Device Management Service for Enterprise Without Poly Cloud Relay**

You can use a topology without an integrated Poly Cloud Relay if your registered devices can directly connect to the Polycom Device Management Service for Enterprise.

These devices are usually on the internet.

In this topology, devices connect directly to the Polycom Cloud through a local NAT firewall. You can still provide software updates and configuration to these devices.

Polycom Device Management Service for Enterprise doesn't support the advanced monitoring and scheduled tasks without a Poly Cloud Relay.

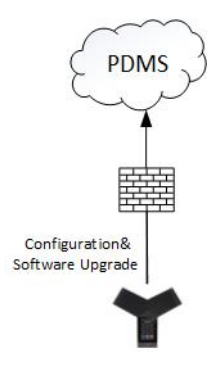

## **Polycom Device Management Service for Enterprise with a Single Poly Cloud Relay**

You can use a topology with single locally available Poly Cloud Relay integrated within your environment.

In this topology, devices connect directly to the Poly Cloud. Configuration is provided directly from the Cloud. Software updates are off-loaded to these devices via the Poly Cloud Relay.

<span id="page-13-0"></span>Ensure that each device has a private IP, so that the device can be reached by Poly Cloud Relay. Go to **Device Monitor** page to view or edit devices' private IP addresses.

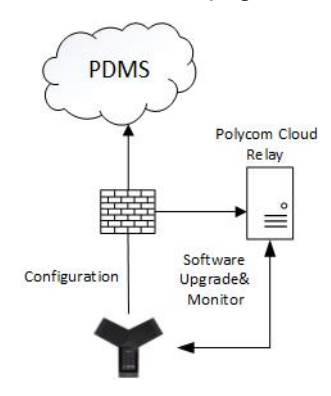

## **Polycom Device Management Service for Enterprise with Load-Balance Poly Cloud Relays**

You can use a topology with multiple load-balanced locally available Poly Cloud Relays integrated into your environment.

Poly Cloud Relays can be load balanced via DNS, or by a customer-provided load balancer.

In this topology, the Polycom Device Management Service for Enterprise, doesn't communicate with the load balancer, but it does load balance the available Poly Cloud Relays for device monitoring. The Polycom Device Management Service for Enterprise also provides the shared FQDN to devices for software updates. The Poly Cloud Relay provides configuration directly, and the Poly Cloud Relay offloads software updates to these devices.

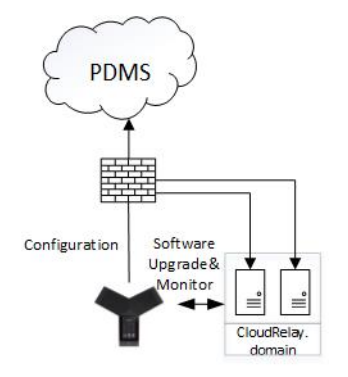

## **Devices Registered Directly to Poly Cloud Relays**

In this topology, the Poly Cloud Relays are deployed similarly to the previous two environment scenarios.

The devices are configured to provision through the Poly Cloud Relays.

The Poly Cloud Relays immediately sends all requests to the Poly Cloud and responds directly. The requests do not cache on the local relay.

Software updates from the Polycom Device Management Service for Enterprise cache on the Poly Cloud Relay.

<span id="page-14-0"></span>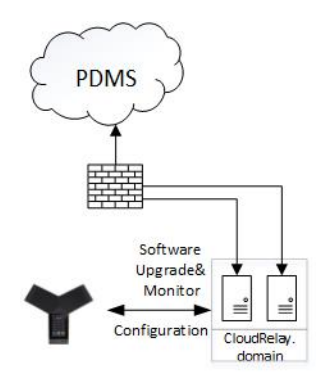

# **Configuring Poly Cloud Relays**

You can install as many Poly Cloud Relays as needed for your deployment.

**Note:** After installing a Poly Cloud Relay, to work with PDMS-E, you must create and upload a certificate for the Poly Cloud Relay.

## **Installing Poly Cloud Relays**

You must configure your Polycom Device Management Service for Enterprise license before you install any Poly Cloud Relays.

Refer to the *[Poly Cloud RelayAdministrator Guide](https://cloud-relay-docs.plcm.vc/docs/install-overview)* for complete instructions.

## **Securing Poly Cloud Relays**

To secure the connections between Poly Cloud Relay and your devices, you must install a certificate for each Poly Cloud Relay you use with the Polycom Device Management Service for Enterprises.

You don't need a certificate when using a Poly Cloud Relay for other Poly Cloud services.

## **Certificate Requirements**

When used with the Polycom Device Management Service for Enterprise, the Poly Cloud Relay requires valid PFX certificate that has full certificate chains.

Your certificate should meet the following requirements:

- The certificate issued for the Poly Cloud Relay requires an Enhanced Key Usage (EKU) of Server Authentication (1.3.6.1.5.5.7.3.1).
- Either the Subject (CN) or the Subject Alternative Name (DNS) must contain the FQDN used to reach the Poly Cloud Relay by the Polycom device.
- Do not use IP addresses as identifying attributes for either the CN or SAN.
- Multiple Poly Cloud Relays can leverage the same certificate as long as you define all the associated FQDNs within the Subject Alternative Name.
- If a Polycom device connects directly to the Poly Cloud for configuration, you can use private Certification Authorities to sign the Poly Cloud Relay Certificates, as the Polycom Device Management Service for Enterprise can install the root CA.

• If a Polycom device connects to the Poly Cloud through Poly Cloud Relay, Polycom recommends a Public Certification Authority signed certificate for installation on Poly Cloud Relay so that the Polycom device can talk to Poly Cloud Relay out of the box. If you use a private Certification Authority to sign the Poly Cloud Relay certificate, you must manually install the Platform Root CA on each device before you can provision it for software and configuration updates.

## **Upload a Certificate for the Poly Cloud Relay**

After you have installed and registered a Poly Cloud Relay with the Poly Cloud Service Administration portal, upload a certificate and its password before you can use the Poly Cloud Relay with the Polycom Device Management Service for Enterprise.

- **1.** Go to the Poly Cloud Service Administration portal.
- **2.** Click **Device Management** > **Infrastructure Devices**.
- **3.** Enable **Advanced Setting**s and upload the PFX certificate.
- **4.** Click **Save**.

# <span id="page-16-0"></span>**Site Management**

## **Topics:**

- View the Site List
- [Adding a Site](#page-17-0)
- [Importing Sites Using CSV Files](#page-18-0)
- [Edit Site Settings](#page-19-0)
- [Associate Configuration Profiles with a Site](#page-19-0)
- [Configure Download Path for a Site](#page-19-0)
- [Delete a Site](#page-20-0)
- [Management Agent and Site Association](#page-20-0)

Sites are the primary way you organize your devices within a network.

A site is a collection of customer defined LANs that generally correspond with a geographic location such as an office or facility. A device's IP address identifies the site to which it belongs.

A site contains one or more public network subnets, and within a site's public subnet, you can optionally define the associated private subnets. By default, the service automatically generates two sites, named **Internet** and **Intranet**.

- **Intranet**: The public subnet IP of **Intranet** contains only zeros. You must either modify the public subnet IP to match your enterprise network or remove **Intranet** and set up your sites to manage local devices from your enterprise network in the Polycom Device Management Service for Enterprise.
- **Internet:** You cannot edit or delete **Internet** site. After you set up your sites for your local network, all devices outside your enterprise network go to the **Internet** site when you add them.

Polycom Device Management Service for Enterprise can support up to 2000 sites. You can apply different configuration profiles to different sites when you provision them.

# **View the Site List**

The **Sites** page contains a list of the sites defined in the Polycom Device Management Service for Enterprise system.

You can manage sites from the site list.

#### **Procedure**

- **1.** Go to **Sites**.
- **2.** Do one of the following to find the sites that you want.
	- Filter the sites by **Site Name**.
	- Search a site by entering the site name in the **Search** field.
- **3.** (Optional) Click **Refresh** if you need to refresh the view of sites.
- **4.** View the site information

The **Sites** list includes this information:

<span id="page-17-0"></span>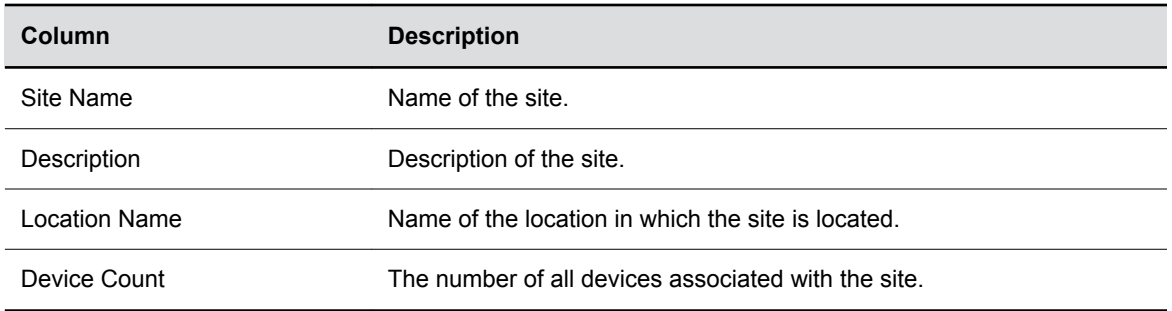

# **Adding a Site**

When you add a site, you can define overlapping public or private subnets within sites.

When the system determines which subnet a given IP address belongs to, it first chooses the public subnet with the longest IP match. If public subnets are the same, the system chooses the private subnet with the longest IP match.

The following example lists four sites.

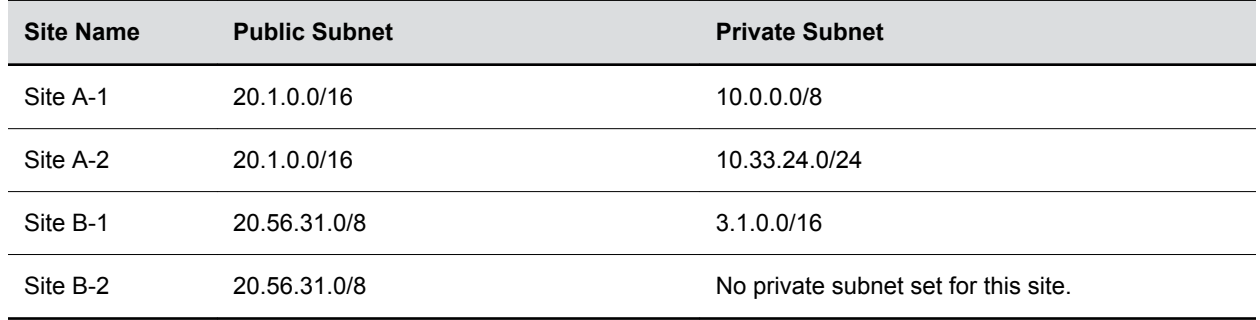

## **Add a Site**

You can define a new site in the Polycom Device Management Service for Enterprise and specify which subnets are associated with it.

- **1.** Go to **Sites**.
- **2.** Click **Add**.
- **3.** In the **General Information** section, enter a **Site Name** (required), **Description**, and **Location Name** for the site.
- **4.** In the **Public Subnets** section, click **Add** to specify a subnet within the site.
- **5.** In the **Add Subnet** dialog box, enter **Subnet IP Address** and **Subnet Mask Length**, and click **OK**.
- **6.** (Optional) Add a private subnet by selecting a public subnet and clicking **Add** in the **Private Subnets** section.
- **7.** Click **Save**.

## <span id="page-18-0"></span>**Importing Sites Using CSV Files**

You can import sites in bulk into Polycom Device Management Service for Enterprise using CSV files.

You must first create a CSV file that contains added or updated site information. You can create this file with any plain text editor or use Microsoft Excel. However, do not use Microsoft Excel to edit CSV files on a double-byte operating system.

**Note:** Limit the site records number to less than 2000 in the CSV file to ensure a successful import.

## **CSV Format**

The CSV file must contain the required headers for site attributes.

You can use commas (","), semicolons(";"), or Tab keys as field separators and enclose them in quotation marks if they are embedded in a field.

**Note:** You must use only one type of separator in a single CSV file. For example, if you use commas as separators, you can't use semicolons or Tabs as separators in the same CSV file.

Use the following format to add a site with two subnets:

```
site name, description, location name, subnets
Test_site,Site for testing,Test location,"{""public-subnet-list"":[{""ip-
address"":""1.2.3.4"",""mask-length"":""32"",""private-subnet-list"":[
{""ip-address"":""172.21.120.1"",""mask-length"":""28""},
{""ip-address"":""192.168.1.1"", ""mask-length"":""28""}
>,
{""ip-address"":""2.3.4.5"",""mask-length"":""32""}
>"
```
Example Header Format (case and sequence insensitive): site\_name, description, location name, subnets .

site\_name and subnets are required fields.

Follow this Json format for subnet values:

```
{"public-subnet-list":[{"ip-address":"","mask-length":"","private-subnet-
list":[{"ip-address":"","mask-length":""}>>
```
Because the system requires the subnet information in Json format, you must enclose the embedded quotation marks and commas in quotation marks.

## **Import the Site CSV File**

You can update the sites by importing a CSV file.

The sites specified in the CSV file overwrite existing sites with the same site name.

### <span id="page-19-0"></span>**Procedure**

- **1.** Go to **Sites**.
- **2.** Click **Import Sites**.
- **3.** Click **Choose File**.
- **4.** Browse to the CSV file and click **Import**.

The import results display on the **Import Sites Result** dialog.

- **5.** (Optional) Download the import log by clicking **Download Import Log**.
- **6.** Click **OK**.

# **Edit Site Settings**

You cannot edit the **General Information**, **Public Subnets** of the **Internet** site.

You cannot edit the **General Information** or **Public Subnets** of the Internet site.

#### **Procedure**

- **1.** Go to **Sites**.
- **2.** Click the name of the site (hyperlink) that you want to edit.
- **3.** On the **General Information** tab, change **Site Name**, **Description**, or **Location Name**.
- **4.** On the **Public Subnets** tab, add or remove public subnets.
- **5.** On the **Private Subnets** tab, add or remove private subnets.
- **6.** Click **Update**.

# **Associate Configuration Profiles with a Site**

When you edit a site, you can update the associated configuration profiles for a site.

#### **Procedure**

- **1.** Go to **Sites**.
- **2.** Click the name of the site (hyperlink) that you want to edit.
- **3.** Under the **Profile** tab, select configuration profiles and click **Add** to associate more profiles with the site.
- **4.** Click **Update**.

## **Related Links** [Managing Configuration Profiles](#page-25-0) on page

## **Configure Download Path for a Site**

When you edit a site, you can set a software upgrade download path for the devices belonging to the site.

The download path set for site has higher priority than the download path set on the **Provisioning Settings** page.

**Note:** You cannot set a download for the **Internet** site. You can set software upgrade download path for devices outside the enterprise network only on the **Provisioning Settings** page.

#### <span id="page-20-0"></span>**Procedure**

- **1.** Go to **Sites**.
- **2.** Click the name of the site (hyperlink) that you want to edit.
- **3.** Under the **Download Path** tab, enter the download path for devices that are associated to this site.

```
The format is https://Poly Cloud Relay FQDN/ .
```
**4.** Click **Update**.

#### **Related Links**

[Setting Up Software Updates](#page-30-0) on page

# **Delete a Site**

You can delete one site at one time.

Devices belonging to the deleted site migrate to other sites automatically.

#### **Procedure**

- **1.** Go to **Sites**.
- **2.** Select a site and click **Delete** .
- **3.** Click **OK** to confirm the deletion.

# **Management Agent and Site Association**

When a Management Agent connects to Polycom Device Management Service for Enterprise, the Management Agent's IP address identifies the site to which it belongs.

Usually, a Management Agent can serve multiple sites to send control messages. However, if you have an isolated site that cannot communicate with other sites, you must have a specific Management Agent that serves the devices belonging to that site. This Management Agent gets the messages that Polycom Device Management Service for Enterprise send to the devices of this site and delivers the messages to the devices.

## **View Management Agent and Site Association**

You can view which site that a Management Agent belongs to through the portal..

#### **Procedure**

- **1.** Go to **Management Agent** > **Monitor View**.
- **2.** Check the **Site Name** column.

## **Make Associated Management Agent Site Specific**

You must make an associated Management Agent site specific when you have isolated sites that cannot communication with other sites.

After you enable this feature, only the Management Agent belonging to this site can send control messages to the devices of this site . The Management Agent serves only this site; It doesn't serve the devices belonging to other sites.

- **1.** Go to **Sites**.
- **2.** Double-click an isolated site to edit it.
- **3.** In the **General Information** tab, select the **Make Associated Management Agent Site Specific Control** check box.

# <span id="page-22-0"></span>**Device Provisioning**

## **Topics:**

- **Set Up Device Provisioning**
- **[Managing Device Groups](#page-23-0)**
- **[Managing Configuration Profiles](#page-25-0)**
- **[Setting Up Software Updates](#page-30-0)**
- [Configuration Profile Deployment](#page-33-0)
- [Configuring Devices for Provisioning](#page-34-0)
- [Automatic Configuration: DHCP Scope Option](#page-35-0)
- **[Managing Resource Files](#page-35-0)**
- [Management Agent](#page-37-0)
- **[Configure Provisioning Account](#page-41-0)**

The Polycom Device Management Service for Enterprise provides centralized provisioning for supported endpoints.

After you provision a device, the device polls the Polycom Device Management Service for Enterprise for configuration profiles and software updates at intervals that you define. The service communicates with devices via HTTPS. Advanced monitoring and enhanced device details are only available when a deployed Poly Cloud Relay can reach a device.

As soon as you configure a device to use Polycom Device Management Service for Enterprise for its provisioning server, the device starts polling for configuration profile and software updates. The default polling interval is 3:00 am to 5:00 am every day. This can be modified by an administrator.

**Note:** After the Polycom Device Management Service for Enterprise provisions a phone, the phone's REST API is enabled and its administrator password changes to " 789 ". You can use the AdminPassword-Change-Template configuration profile to create and define a custom device admin password. You cannot define " 456 " as a device password.

# **Set Up Device Provisioning**

Setting up device provisioning is a multistep process that may include the following tasks:

- **1.** Set up sites to manage your local devices from the enterprise network. See [Site Management.](#page-16-0)
- **2.** Create device groups. See [Managing Device Groups](#page-23-0).
- **3.** Create custom configuration profiles. See [Managing Configuration Profiles.](#page-25-0)
- **4.** Set up software updates. See [Setting Up Software Updates](#page-30-0).
- **5.** Define configuration profiles deployment rules. See [Configuration Profile Deployment.](#page-33-0)
- **6.** [Configuring Devices for Provisioning](#page-34-0)

<span id="page-23-0"></span>**7.** (Optional) Add devices to the Polycom Device Management Service for Enterprise. See [Adding](#page-43-0) [Devices.](#page-43-0)

# **Managing Device Groups**

Device groups are logical collections of devices that you use for provisioning and organizational.

You can provision settings for multiple devices by associating the desired configuration profiles to a device group and then associating devices to the device group.

Devices can be members of multiple device groups.

## **Add a Device Group**

You can add a new device group by selecting a list of existing devices in the Polycom Device Management Service for Enterprise portal.

#### **Procedure**

- **1.** Go to **Device Groups**.
- **2.** Click **Add**.
- **3.** In the **General Information** column, fill in a unique name for the device group.

You can also add a description.

- **4.** In the **Device Association** column, click **Edit**.
- **5.** Search or filter the list and choose the devices that you want to manage together.
- **6.** Click **OK**.
- **7.** (Optional) In the **Configuration Profile Association** column, choose the configuration profiles that you want to add and click **Apply**.
- **8.** (Optional) To change the profile priority, drag and drop the **Drag and drop to adjust priority** button of each profile name to the appropriate line.
- **9.** Click **Save**.
- **10.** Schedule a task to apply the changes when prompted.

## **Edit a Device Group**

You can add or remove devices in a device group and change the associated devices and configuration profiles at any time.

- **1.** Go to **Device Groups**.
- **2.** Click the name of the device group that you want to edit.
- **3.** Edit devices as needed:
	- **a.** In the **Device Association** tab, click **Edit**.
	- **b.** In the **Select Device** window, click **Selected** *number* **Devices**.
	- **c.** Select the devices that you want to delete from the device group.
	- **d.** Click **OK**.
	- **e.** Click **Continue to Select Item** to get back to the device list, or click **OK** to return to the **Edit Device Group** page.
- <span id="page-24-0"></span>**4.** Click **Update**.
- **5.** Schedule a task to apply the changes to the related devices when prompted.

## **Refresh the Device Group List**

You can refresh the device group list to see any device group changes.

#### **Procedure**

- **1.** Go to **Device Groups**.
- **2.** Click **Refresh**  $\mathcal{F}_t$

## **Delete a Device Group**

If you delete a device group with devices that have associated configuration profiles, you remove all relative associations.

#### **To delete a device group:**

#### **Procedure**

- **1.** Go to **Device Groups**.
- **2.** Select a device group and click **Delete** .
- **3.** Click **OK** to confirm.
- **4.** Schedule a task to apply the changes when prompted.

## **Set a Device Group to Top Priority**

You can set a specific device group to the highest priority group in its all associated devices.

For each associated device, the configuration profiles belonging to the selected device group have the highest priority with other device group associated configuration profiles.

#### **Procedure**

- **1.** Go to **Device Groups**.
- **2.** Select a device group.
- **3.** Select **More** > **Set to Top Priority**.
- **4.** Click **OK**.

The device group becomes the group with the highest priority in all its associated devices.

## **Set Default Device Groups**

You can set the default device group(s) for new auto-added devices.

When a new device is added to the service, the service adds the new device to the specified default device group(s) automatically. The service applies the configuration profiles associated with the default device group(s) to the auto-added devices once you add devices to the Polycom Device Management Service for Enterprise.

Devices that you import via CSV aren't associated to any configured default device group.

- **1.** Go to **Device Groups**.
- **2.** Select **More** > **Set Default Device Group**.
- **3.** Select a device group from the drop-down list and click **Add**.
- <span id="page-25-0"></span>**4.** Repeat [step 3](#page-24-0) to add more device groups.
- **5.** (optional) drag and drop the **Drag and drop to adjust priority** button to adjust the priority of the specified device groups for the devices that are auto-added.
- **6.** Click **Save**.

# **Managing Configuration Profiles**

When you manage devices, you can configure them by using configuration profiles. A device gets its resultant configuration after applying many configuration profiles through various device associations as defined by your configuration profile deployment rules.

Configuration profiles provide configuration parameters and software updates to managed devices. Each configuration profile by design should only do one action: enable a single feature, perform one task, or update software. This enables you to more easily troubleshoot and debug a device's behavior.

The service sends all provisioning parameters defined in an associated configuration profile to devices according to the profile's deployment configuration. If a device doesn't have a corresponding parameter, it ignores the parameter.

To ensure out-of-box usability, the Polycom Device Management Service for Enterprise comes with many read-only Polycom standard configuration profiles. These profiles provide Polycom's recommended best practice configuration for the associated feature that they enable. You can directly assign these profiles to devices and use them as necessary. Polycom may remove or update the Polycom standard profiles as the configurations recommendation to customers change or as features are no longer applicable. When Polycom removes a standard profile, the service also removes the profile's associations. Additionally, as Polycom makes new features available through software releases, new Polycom standard profiles are automatically added to your service and made available for feature deployment.

**Note:** Each configuration profile must have an unique name. If an user-defined configuration profile name is same as a standard profile, you must use a different name for the user-defined profile.

Polycom standard profiles that require administrator input end with -TEMPLATE . You can't directly assign these profiles to a device. You must first copy and edit the information contained within the template. Usually, these are device or environmental specific configurations.

See the *Polycom UC Software Administration Guide* for information on the features of your Polycom phones.

#### **Related Links**

[Associate Configuration Profiles with a Site](#page-19-0) on page

## **View Configuration Profile List**

You can view your configuration profiles listed on the **Profile Configuration** page.

- **1.** Go to **Profile Configuration**.
- **2.** View the following information for each configuration profile:

<span id="page-26-0"></span>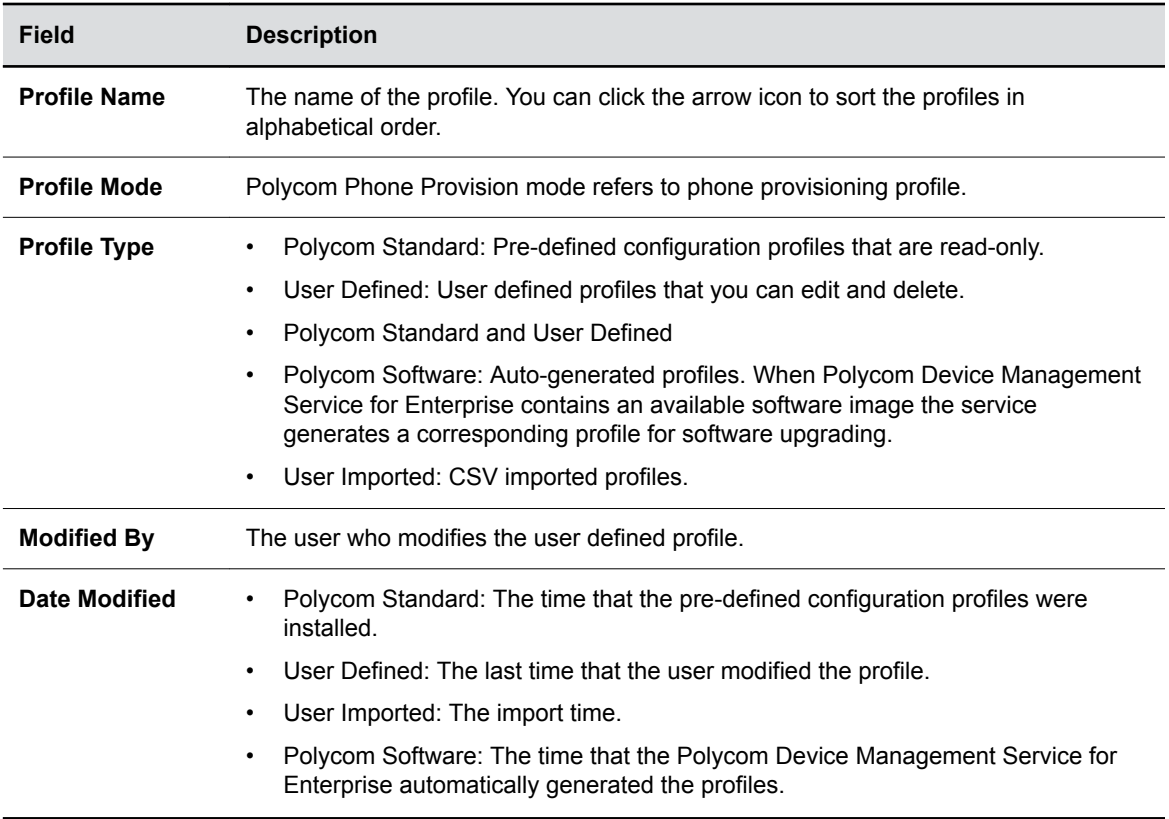

## **Create Configuration Profiles**

You can create new configuration profiles to customize device settings in your environment.

You can either create a new one or copy a predefined profile and make necessary changes.

#### **Procedure**

- **1.** Go to **Profile Configuration**.
- **2.** Click **Add**.
- **3.** In the **General Information** section, select **Polycom Phone Provision** from the **Profile Mode** drop-down list.
- **4.** Enter a name and description for the new provisioning profile.

The filename cannot contain  $/ \ \ \ \ \ \ \ \ * \ ? \ \ " \lt \ \ \ \ \ | \ \ .$ 

- **5.** (Optional) In the **Configuration Attributes** section, select the device type and the software image from the **Software** drop-down list.
	- The selected version is used to update the devices under certain condition.
	- When you select a software image, the service uses the attributes defined in its XSD file instead of the default XSD file.
	- You can only see images that correlate to the current profile mode.
- **6.** Add the device's provisioning attribute in one of the following ways.

When there is an overlap of the attributes, the latest edit takes effect.

• **Standard Fields**Enter text (two or more characters) to search attributes in an XSD file.

- <span id="page-27-0"></span>◦ If you selected a software image with an XSD file in the previous step, the system searches attributes in the XSD file packed in the software image.
- The system also comes with a default XSD file that contains device configuration elements that you can use. By default, the system searches attributes in the default XSD file.

#### • **Custom Fields**

You can enter an attribute that is not included in the XSD file and click **Add** to add this attribute.

XSD validation doesn't apply to the customized attributes.

• **Import from File**

Browse to select a CFG or XML file containing the attributes. The file can contain customized attributes that aren't included in the specified XSD file.

• **Paste Configuration XML**

Paste XML code containing the attributes and click **Add**. You can paste customized attributes that aren't included in the specified XSD file.

**7.** (Optional) Identify a resource file for an attribute.

After adding an attribute, you can associate the attribute with a resource file by clicking the **Resource File** beside the attribute. Choose a resource file for the attribute from the uploaded files.

**8.** Click **Save** to save the changes or click **Return** to discard the changes.

## **Upload Default XSD File**

XSD files contain device configuration elements that you can use to provision devices.

Polycom Device Management Service for Enterprise comes with a default XSD (Poly Trio<sup>™</sup> 5.7.2 and Poly Studio 1.0) file. You can also make your own XSD file to include more customized device settings and upload the XSD file to the service to overwrite the default file.

#### **Procedure**

- **1.** Go to **Provisioning Settings**.
- **2.** Click **Update Schema**.
- **3.** Click **Choose File** to browse and select the XSD file that you want to upload.
- **4.** Click **Upload**.

## **Customizing Attributes in the Master Configuration File**

You can modify the values defined in a device's master configuration profile by adding the attributes in your phone's configuration profiles.

- CONFIG FILES: The configuration files specified in the CONFIG FILES attribute are appended to the configuration file generated by Polycom Device Management Service for Enterprise.
- Other parameters in the master configuration file are overwritten.
	- For the APP\_FILE\_PATH\_attribute, after you define the APP\_FILE\_PATH\_attribute, the software image selection in your profile doesn't take effect.
	- By default, the COREFILE DIRECTORY attribute is empty. You can define the directory to save the files.
	- By default, the LOG\_FILE\_DIRECTORY attribute has a default value. If you don't change the value, Polycom Device Management Service for Enterprise saves the log files.
- You can include the  $\varsigma$ mac address in the attributes as a variable. Here are two examples:

ftp://user:password@1.2.3.4/\${mac\_address}/config\_file.cfg

\${mac\_address} is included in a path.

https://user:password@1.2.3.4/\${mac\_address}\_file.cfg

\${mac\_address} is included in a file value.

When deployed, the value is replaced with phone's MAC address.

• You can define new customized attributes included in the master configuration file. The attributes must start with mac cfg.

## **Polycom CX5100 and CX5500 Provisioning Attributes**

When you create a profile, select a CX5100 or CX5500 software version, and apply the profile to CX5100 or CX5500 unified conference stations, the Polycom Device Management Service for Enterprise provisions the following attributes to the CX5100 or CX5500 unified conference stations:

- device.local.updateTime="3600"
- device.local.updateInterval.set="1"
- device.local.autoUpdateEnabled.set="1"
- device.local.updateInterval="604800"
- device.local.autoUpdateEnabled="1"
- device.local.updateServer="\${downloadPath}/swupdate/CX/\${CXPhoneVersion}"
- device.local.updateServer.set="1"
- device.local.updateTime.set="1"

The auto-upgrading time is every Sunday 01:00 am.

## **Managing Log Files**

Polycom Device Management Service for Enterprise collects and maintains log files.

You can manage the log files for a specific device from the Polycom Device Management Service for Enterprise protal.

#### **View Log Files**

<span id="page-28-0"></span>◦

◦

Polycom Device Management Service for Enterprise saves log files for the past 10 days.

#### **Procedure**

- **1.** Go to **Device Monitor**.
- **2.** Select a device.
- **3.** Click the **Log** tab.
- **4.** Select a date that you want to view.
- **5.** Click **Search**.

The logs saved on the selected date show. By default, the logs of today are shown. You can download to view the logs. You also can delete the logs.

## <span id="page-29-0"></span>**Edit a Configuration Profile**

You can only edit user-defined configuration profiles.

#### **Procedure**

- **1.** Go to **Profile Configuration**.
- **2.** Click the name of a customized profile (hyperlink).
- **3.** Edit the general information and attributes as needed.
- **4.** Click **Update**.
- **5.** Schedule a task to apply the updates to related devices if needed.

## **Copy a Configuration Profile to Create a Customized Profile**

You can copy a Polycom standard profile or an user-defined profile to create your own profiles.

#### **Procedure**

- **1.** Go to **Profile Configuration**.
- **2.** Select a configuration profile.
- **3.** click **Copy**.
- **4.** On the **Add Configuration Profile** page, edit the general information and the attributes as needed.
- **5.** Click **Save**.
- **6.** Schedule a task to apply the changes to the related devices when prompted.

## **View User-Imported Configuration Profiles**

When you manually add devices to the Polycom Device Management Service for Enterprise via CSV import, the service adds any device specific parameters as a custom configuration profile and attaches it to the specific device automatically.

The name format is  $\S{max}$  csv profile for audio devices and  $\S{serial}$ number}\_csv\_profile for Polycom Studio

Although you can edit User Imported Configuration Profiles within the Polycom Device Management Service for Enterprise, Polycom recommends that you edit the profiles by re-importing the CSV file.

#### **Procedure**

- **1.** Go to **Profile Configuration**.
- **2.** Click **Filter**.
- **3.** Select **User Imported** as the **Profile Type**.

## **Delete a Configuration Profile**

You can only delete user-defined or user-imported configuration profiles that you created.

You can't delete Polycom standard profiles or Polycom software profiles.

- **1.** Go to **Profile Configuration**.
- **2.** Select a user defined profile and click **Delete**.
- **3.** Click **OK** to delete the profile.

<span id="page-30-0"></span>If the profile has association with devices, device groups, or sites, the service deletes all the associations.

**4.** Schedule a task to apply the changes to the related devices when prompted.

## **Export Configuration Profiles**

You can export one user-defined profile or all user-defined profiles to a ZIP file.

You cannot export Polycom standard profiles, user imported profiles, and Polycom software profiles.

#### **Procedure**

- **1.** Go to **Profile Configuration**.
- **2.** Do one of the following:
	- Select a user defined profile and click **More** > **Export** to export the profile.
	- Click **More** > **Export User Defined Profiles** to export all user defined profiles.

# **Setting Up Software Updates**

Polycom Device Management Service for Enterprise enables you to update the software on managed devices in two ways.

- Create an user-defined profile or use a Polycom standard configuration profile to specify a software release and apply to your devices through Profile Deployment Rules.
	- Devices that Poly Cloud Relay can reach

You must specify a download path to point to the Poly Cloud Relay. You need to add the required software update images to their Download Agents. By default, the devices get the update images from their Management Agents.

◦ Devices that Poly Cloud Relay can't reach

You must specify a download path to point to Polycom Device Management Service for Enterprise. The devices get the update images directly from Polycom Device Management Service for Enterprise.

• If you prefer to use your own server as your download server (for example, an FTP server), you can specify the sever address in the APP\_FILE\_PATH\_attribute in your configuration profile and deploy the profile to your devices. In this case, you must upload all required software images to the server. Devices get the update images from the specified server.

The software image selection in your profile and the specified download path will not take effect. The devices will get the specified packages from the specified location defined in the APP FILE PATH attribute.

#### **Related Links**

[Configure Download Path for a Site](#page-19-0) on page

## **Specifying Download Paths**

You must specify download paths for devices inside (if any) and outside enterprise networks, so that devices know where to download upgrade packages.

You can specify the path in the following ways ordered by priority from the highest to the lowest:

- Include the APP FILE PATH attribute in your configuration profile.
- Specify the path for devices inside enterprise networks per site.

<span id="page-31-0"></span>• Specify the download path on the **Provisioning Settings** page.

## **Specify Site-Specific Download Path**

Each defined site can specify a path to a Poly Cloud Relay for associated devices to use for local cached access to software releases.

#### **Procedure**

- **1.** Go to **Sites**.
- **2.** Click the name of the site (hyperlink) that you want to edit.
- **3.** Under the **Download Path** tab, enter the download path for devices that are associated to this site.

```
The format is https://Polycom Cloud Relay FQDN/ .
```
**4.** Click **Update**.

#### **Specify Service Download Paths**

You must specify download paths for devices inside and outside enterprises separately.

#### **Procedure**

- **1.** Go to **Provisioning Settings**.
- **2.** Click the **Download Path** tab.
- **3.** Specify the download path for devices inside or outside the enterprise network.

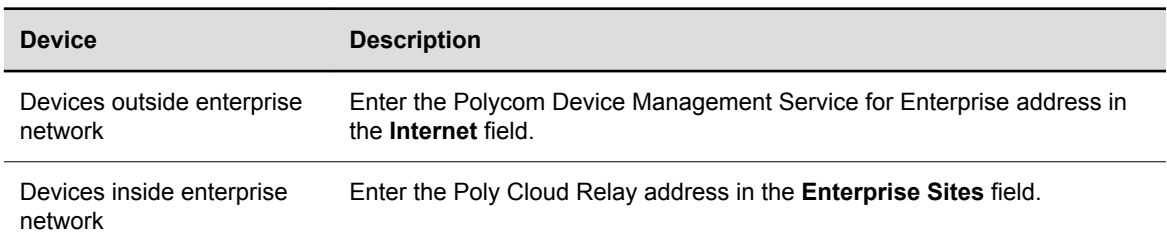

**4.** Click **Save**.

## **Add Device Update Images to the Download Agent**

Local software updates for devices provided by Poly Cloud Relay are managed centrally.

You must add the software images to the device Download Agent. Once the image synchronizes with the Download Agent, the devices can update via the locally provided image.

Devices updating via a local Poly Cloud Relay agent can't update their software until the image successfully synchronizes to the Download Agent.

**Note:** You can select 40 device images at most and the total size must be under 30 GB.

- **1.** Go to **Management Agent** > **Device Images**
- **2.** Click **Add**.
- **3.** Select the device images that you need to use from the **Available Device Images** list.
- **4.** Click **Save**.

The device images are uploaded to all your available Download Agents.

## <span id="page-32-0"></span>**Delete a Device Update Image**

You can remove unused device images from the Download Agents.

After you remove them, the devices that use the local Poly Cloud Relay can't update their software.

#### **Procedure**

- **1.** Go to **Management Agent** > **Device Images**
- **2.** Select a device image.
- **3.** Click **Delete** .
- **4.** Click **OK** to confirm.

## **View Device Images on Management Agents**

You can view the uploaded device images on your Management Agents.

#### **Procedure**

- **1.** Go to **Management Agent** > **Monitor View**.
- **2.** Select an active Management Agent.

The Download Agent status must also be active, otherwise you can't view the images on the agent.

- **3.** Click **View Detail.**
	- Status  $\odot$  means that this image is successfully synchronized.
	- Status  $\leftrightarrow$  means that this image is still being synchronized.

## **Synchronize Device Images**

If for some reason the service can't upload software images that you want to add to the Download Agents, you can add the images again by synchronizing the images with Polycom Device Management Service for Enterprise.

#### **Procedure**

- **1.** Go to **Management Agent** > **Monitor View**.
- **2.** Select an active Management Agent.

The Download Agent status also needs to be active.

- **3.** Click **View Detail.**
- **4.** Click **Sync Images**.

## **View Device Version Information**

After the device upgrades successfully, you can view the version information.

- **1.** Go to **Device Monitor**.
- **2.** Click a device name (hyperlink).
- **3.** Click the **Summary** tab.
- **4.** View the software version.

# <span id="page-33-0"></span>**Configuration Profile Deployment**

With the Polycom Device Management Service for Enterprise, you can deploy configuration profiles and provisions devices by editing a device, device group, or site.

You can also associate profiles on the **Profile Deployment** page that manages the association of configuration profiles to different containers.

For example, you have a call.autoAnswer.SIP parameter enabled in configuration profile A and disabled in configuration profile B. Profile A applies to specific **Site.** Profile B applies to **Global**. The call.autoAnswer.SIP parameter is enabled for the phones belonging to the site since **Site** has higher priority.

Software updates follow the same rule. For example, you select UC software 5.5 in profile A and select UC software 5.4 in profile B. You apply profile A to device group 1 and apply profile B to Global. The phones in device group 1 upgrade to 5.5. Other phones in Global upgrade to 5.4.

Profile deployment uses five containers to apply configuration profiles to managed devices. The following list shows the priority of the containers from the highest to the lowest.

- **Device**: Configuration profiles in this container apply to the corresponding device that you specify. For example, you know a specific device needs a specific configuration or call server. You can select the device to receive the required configuration profiles.
- **Site**: Configuration profiles in this container apply to the devices in the corresponding site. Geographical location is the typical use case for site.
- **Device Model**: Configuration profiles in this container apply to the devices of the corresponding device model. For example, you can apply a customized configuration profile to all Polycom VVX 500 devices.
- **Device Group**: Configuration profiles in this container apply to the devices in the corresponding device group.
- **Global**: All devices are part of **Global** regardless of model, site, or device group. Configuration profiles in this container apply to all devices.

## **Associate Configuration Profiles**

On the **Profile Deployment** page, you can manage the association of configuration profiles to different containers.

You can also associate profiles to a specific device or device group by editing it.

#### **Procedure**

- **1.** Go to **Profile Deployment**.
- **2.** Do one of the following:
	- **Global**: Click **Edit** .
	- **Device Model**/**Device Group**/**Site**/**Device**: Click the hyperlinked name of any model, device group, site, or device. Use **Search** or **Filter** to downsize the list and find your target.
- **3.** Select or search for a configuration profile and click **Add**.

Click the hyperlinked name of a device, a device group, or a profile to view the details.

**4.** After you add all configuration profiles that you need, adjust the priority of the configuration profiles by dragging and dropping the **Drag and drop to adjust priority** button and move the configuration profile up and down.

- <span id="page-34-0"></span>**5.** Click **Save**.
- **6.** Schedule a task to apply the changes to the related devices when prompted.

If the devices are offline, the devices receive the changes when the devices connect to the Polycom Device Management Service for Enterprise.

# **Configuring Devices for Provisioning**

To use Polycom Device Management Service for Enterprise as a device provisioning service, you must configure the devices to connect to the service.

You can configure devices automatically through DHCP scope options or via the Polycom Zero Touch Provisioning (ZTP) Service. You can also manually configure devices on the phone or in the Web Admin Utility.

## **Finding Your Tenant Provisioning Address**

You must specify a provisioning server address for devices.

You can find the tenant provisioning address using the following options:

• Devices directly managed by the Polycom Device Management Service for Enterprise: the provisioning service address displays on the Polycom Device Management Service for Enterprise **Provision Settings** page.

You can change the first field (host name) of the address to a friendlier name.

- Devices provisioned through Poly Cloud Relay: The address depends on your configured environment. Because you must use HTTPS, the value must match in the DNS of the certificate installed on Poly Cloud Relay.
	- **Note:** You must specify the provisioning account and password configured on the **Provision Settings** page.
	- **Note:** Polycom recommends you to install the certificate that matches the Poly Cloud Relay certificate on the Poly Cloud Relay provisioned devices.

## **Change Provisioning Server Address Host Name**

You can change the first field (host name) of the provisioning server address to a friendlier name.

For the devices directly managed by the Polycom Device Management Service for Enterprise, the provisioning service address displays on the Polycom Device Management Service for Enterprise **Provisioning Settings** page. You can change the first field (host name) of the address to a friendlier name.

- **1.** Go to **Provisioning Settings**.
- **2.** Select the **Provisioning Address** tab.
- **3.** Click **Change Address**.
- **4.** Update the host name of the provisioning server address you want to change.
- **5.** Click **Save**.

#### <span id="page-35-0"></span>**Host Name Rules**

When you update the host name, you must follow the rules.

- You can use only lowercase letters, numbers, "\_", and "-".
- A host name must start and end with a lowercase letter or number.
- A host name length must be 2 to 31 characters.
- Do not use the following reserved text:
	- A host name that starts with  $±$  followed by numbers, for example, a host name starts with t1234, t889, and so on.
	- A host name that contains only www.
	- A host name that starts with ops, service, or console.

# **Automatic Configuration: DHCP Scope Option**

Polycom devices boot and examine DHCP options 66 and either option 160 (openSIP SKUs) or 161(Microsoft SKUs) for a string specifying the address of the provisioning server.

Define this string in the format of https://pdms\_tenant\_address\_or https:// user: password@pdms\_tenant\_address if the default PlcmSpIp was not configured for your tenant.

## **Automatic Configuration: Polycom ZTP**

If DHCP doesn't automatically discover a provisioning server address and you didn't enter a static address, the phone contacts the Polycom ZTP server and requests initial configuration files, including the address of the service provider or enterprise provisioning server.

See the [Polycom Support Site](https://support.polycom.com/content/support/north-america/usa/en/support/video/zero-touch-provisioning/zero-touch-provisioning-solution) for more information regarding access to the ZTP Service

## **Manual Device Configuration**

Configure a device to make the Polycom Device Management Service for Enterprise service its provisioning server.

You can configure the following parameters either on the device interface or through the web admin utility. Refer to the device guides or web admin utility guides on how to configure the following parameters.

- Specify the server type.
- Set the server address to PDMS Tenant Address.
- Specify server user and password if you didn't use the Default  $\text{PlcmSpIp}$  for your tenant.

# **Managing Resource Files**

You can use resource files to configure devices.

For example, you can upload image files and configure the system to use the files as device icons in your configuration profile. The service supports the following file types:

• . 1d: boot rom updates
- . way : ring tones, music on hold
- .cfg : configuration files
- . csv : feature line key configuration files
- . png : image files for branding
- $\cdot$  .  $\text{ipq}$  : image files for branding
- . xml : device language files, call logs, license files
- .zip : UCS software packages
- .tar: RealPresence Group Series software files
- .txt : RealPresence Group Series license files
- . log : logging files
- .bak : device backup
- .htm : microbrowser
- $\cdot$   $h+m$ ] : microbrowser
- .mp3 : ring tone files

### **Upload a Resource File**

You can upload resource files such as pictures or ring tones to customize your Polycom audio devices.

Polycom recommends that the resource files be smaller than 50 MB.

#### **Procedure**

- **1.** Go to **Resource Files**.
- **2.** Click **Add** to open the **Upload Resource Files** page.
- **3.** Click **Choose File** and select the file that you want to upload.
- **4.** Write a concise description of the file in the **Description** field.

Long descriptions may not completely show up in the resource files overview.

**5.** Click **Save**.

The file name field becomes green once the uploading process completes. If the uploading fails, a red alert flag flashes at the top right corner.

### **Download a Resource File**

You can download resource files and check the content.

#### **Procedure**

- **1.** Go to **Resource Files**.
- **2.** Select a resource file to download.

You can download only a single file at one time.

**3.** Click **Download** .

### **Delete a Resource File**

You can delete obsolete resource files from the resource files overview.

#### **Procedure**

- **1.** Go to **Resource Files**.
- **2.** In the resource file list, choose one resource file.
- **3.** Click **Delete** .

You can delete only a single file at one time.

**4.** Click **OK** to confirm.

### **Refresh Resource Files**

You can refresh the resource files to see any changes.

#### **Procedure**

- **1.** Go to **Resource Files**.
- **2.** Click **Refresh**  $\Gamma$

## **Management Agent**

The Management Agent is a service that runs on Poly Cloud Relay.

Management Agents are pre-configured for enterprise users, and an enterprise may have one or more Management Agents to centrally manage and upgrade its devices. Tenant users cannot edit or delete Management Agents.

The Polycom Device Management Service for Enterprise sends check sync messages to the devices that it provisions via Management Agents to get devices status and send provisioning parameters.

Download Agent is a sub-service of the Management Agent. The Download Agent synchronizes device images made available from the cloud with each instance of Poly Cloud Relay. You need to add the desired software images that you want distributed to Poly Cloud Relays.

The Management Agent stores the following parameters:

- Tenant ID generated by Poly Cloud Relay.
- PIN code generated by Polycom Device Management Service for Enterprise. PIN code is a key value pair with Poly Cloud Relay.
- Polycom Device Management Service for Enterprise address. This is unified for all tenant users.

Tenant ID and PIN code must be verified when Management Agents connect Poly Cloud Relay.

## **Management Agent Status**

You can view your Management Agent and Download Agent Status on the **Management Agent** > **Monitor View** page.

Management Agents and Download Agents send heartbeat messages to the Polycom Device Management Service for Enterprise every 2 minutes. If the Polycom Device Management Service for Enterprise doesn't receive a heartbeat message for 10 minutes, the Polycom Device Management Service for Enterprise sets the Management Agent or Download Agent to **Inactive**.

### **Reset the PIN Code**

By default, after you add a new tenant to Polycom Device Management Service for Enterprise, the system generates a PIN code automatically for the Management Agent and Download Agent to register to Polycom Device Management Service for Enterprise.

You only need to reset the PIN code when the Management Agent and Download Agent can't register to the Polycom Device Management Service for Enterprise due to authentication failure.

After resetting the PIN code, Polycom Device Management Service for Enterprise saves the old and new PIN codes for 24 hours. You can use either the old or new PIN code connect to Polycom Cloud Relay within 24 hours. After 24 hours, you can use only the new PIN code.

**Note:** You must wait 24 hours to reset a PIN code again.

#### **Procedure**

- **1.** Go to **Management Agent** > **PIN Code.**
- **2.** Click **Reset**.

### **Scheduling Device Change Tasks**

If you deploy devices on your local network using Poly Cloud Relay, you can schedule tasks to execute changes that impact provisioning.

After you click **Update** when you edit a device or click **Save** when you edit a device group or configuration profile, a window appears to let you choose the time that you want to execute the changes. You have three available options:

- **Execute Immediately** and **Schedule Apply**: Applies the changes at once. The impacted devices reboot as soon as they receive the command from the Polycom Device Management Service for Enterprise.
- **Schedule Apply**: Applies the changes at the time you choose. The impacted devices reboot at that time to execute the changes.
- **Skip**: Saves the changes and applies them at the next polling interval.

**Note:** You can not apply updates to Poly Studio via scheduling a task. Poly Studio doesn't recognize check sync messages. Poly Studio applies the updates at its next polling interval.

#### **Viewing Scheduled Tasks**

You can view information of all scheduled tasks on the **Management Agent** > **Scheduled Tasks** page.

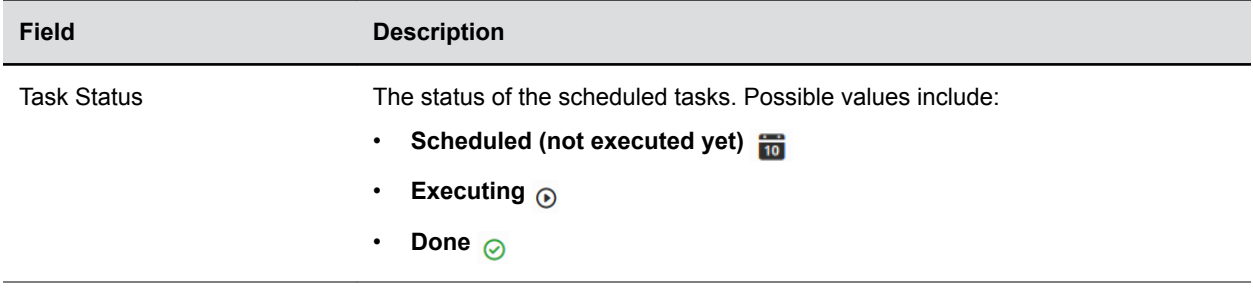

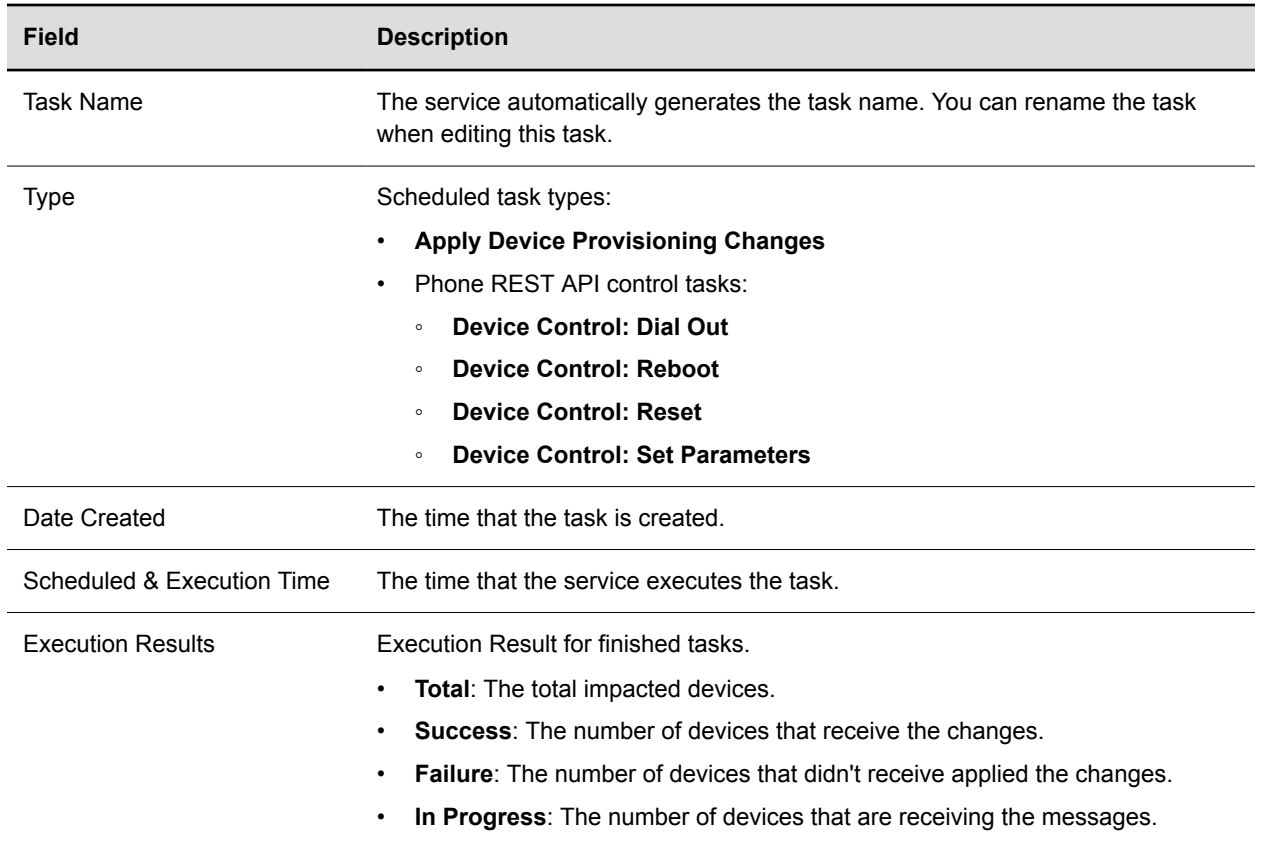

#### **Edit a Scheduled Task**

You can only edit unexecuted scheduled tasks.

#### **Procedure**

- **1.** Go to **Management Agent** > **Scheduled Tasks**.
- **2.** Select an unexecuted task and click **Edit**.
- **3.** In the **General Information** section, you can rename the task.
- **4.** In the **Triggers** section, update the device groups or devices that you want to apply the updates to.
	- **a.** Click **Add**.
	- **b.** Select the device groups or devices that you want to apply updates to.
		- You also can remove devices groups or devices by clearing its check box.
- **5.** Update the executing time.
- **6.** Click **Save**.

#### **View Completed Task Details**

After a task is completed, you can view the details result of this task.

#### **Procedure**

**1.** Go to **Scheduled Tasks**.

**2.** Select a completed task.

#### **3.** Click **View Detail**.

You can see the following information of this task.

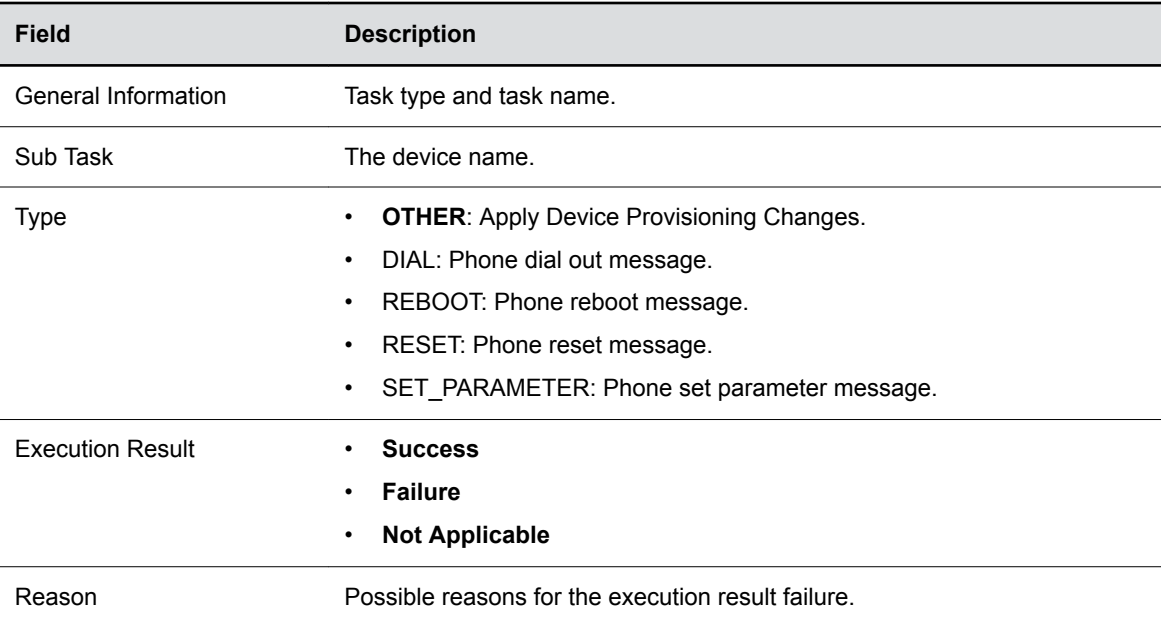

#### **Delete a Scheduled Task**

You can delete a scheduled task before it runs or after it completes.

However, you can't delete a task currently in progress.

#### **Procedure**

- **1.** Go to **Scheduled Tasks**.
- **2.** Select an unexecuted or a completed task.
- **3.** Click **Delete**.

If you delete an unexecuted task, device updates occur at the next polling interval.

**4.** Click **OK** to confirm.

#### **Refresh Scheduled Tasks**

You can refresh the scheduled tasks list to see the latest information for scheduled tasks.

- **1.** Go to **Scheduled Tasks**.
- **2.** Click **Refresh**.

## **Configure Provisioning Account**

You must set a phone provisioning account to manage devices with Polycom Device Management Service for Enterprise.

Because the Polycom Device Management Service for Enterprise uses HTTPS for the provisioning connection between the service and the phones, you must configure an account that the phones use during the process to get provisioning profiles and software updates from the Polycom Device Management Service for Enterprise.

You can change the account password at any time. If you change the password, make sure to update the password on the phones so they can receive provisioning profiles and software updates from the Polycom Device Management Service for Enterprise.

All Poly devices have default user name and password of  $\text{PlcmSpIp}$ . If you change this value, you must update the device with the new credentials either through DHCP Scope, ZTP, or manual configuration.

**Note:** The Polycom Device Management Service for Enterprise does not provide a default user name and password. You must configure a provisioning account before you start provisioning phones.

- **1.** Go to **Provisioning Settings**.
- **2.** Select the **Provisioning Account** tab.
- **3.** Select the **Poly Phone Provisioning Account** check box, then enter your user name and password.
- **4.** Click **Save**.

# **Device Management**

#### **Topics:**

- **Naming Devices**
- [PDMS-E License](#page-43-0)
- **[Adding Devices](#page-43-0)**
- **[Edit a Device](#page-44-0)**
- [Manage the Device Group Association](#page-44-0)
- [Manage the Configuration Profile Association to Devices](#page-44-0)
- [Delete a Device](#page-45-0)
- [Using Poly Cloud Services](#page-45-0)
- **[Device Files](#page-47-0)**
- **[View Devices](#page-48-0)**
- [View Audio Device Line Information](#page-51-0)
- **[View Device Details](#page-51-0)**
- **[Customize the Device List](#page-52-0)**
- **[Managing Multiple Devices](#page-53-0)**
- [Provisioning and Upgrading RealPresence Group Series Via Poly Trio](#page-58-0)
- [Controlling Devices via REST API](#page-59-0)
- [Rebooting Devices](#page-66-0)

You can monitor and manage your devices directly in Polycom Device Management Service for Enterprise.

## **Naming Devices**

You can name devices in different ways with different priorities.

For audio devices, the device name is purely for organizational and display purposes inside of Polycom Device Management Service for Enterprise. This device name is never communicated back to the device.

For other devices, such as Poly Studio, when the device connects to Polycom Device Management Service for Enterprise, the Polycom Device Management Service for Enterprise updates the device using the specified device name.

You can name devices using the following methods:

- Specify the device name in a configuration profile
- Add a device manually
- Edit a device
- Import a device via a CSV file

<span id="page-43-0"></span>The device name specified in a configuration profile has the highest priority for device naming. If you specify different names for a device in both a CSV file and a configuration profile, the **Device Monitor** page displays the device name in the CSV file, but the service updates the device to the device name specified in the configuration profile. Editing the device name on the **Device Monitor** page or editing the device name in a CSV file have the same priority.

## **PDMS-E License**

The full features of PDMS-E, such as advanced monitoring and scheduled task services, are only available for licensed devices reachable by Poly Cloud Relay.

When you add a new device to PDMS-E, it doesn't consume a PDMS-E license. The device only consumes a license when it connects to PDMS-E.

Whether or not a device consumes a license, PDMS-E can monitor the devices' statuses for Polycom Cloud Services and the Alexa for Business service if the device supports the Alexa for Business service.

PDMS-E can monitor and provision Poly Studio without a license.

## **Adding Devices**

Add devices to the PDMS-E service based on your deployment's needs.

You can add devices to the Polycom Device Management Service for Enterprise by one of the following options:

- Add devices automatically: Devices that connect to your tenant for provisioning that haven't already been added automatically show up on the **Device Monitor** page.
- Add a device manually: You can stage single device for configuration prior to network deployment.
- Bulk add devices: Import a CSV file to stage devices in bulk for configuration prior to network deployment.

## **Automatically Add Devices**

You can add devices to the Polycom Device Management Service for Enterprise automatically via the HTTPS protocol.

Automatically added devices retrieve configuration based from the **Global**, **Default Device Group**, **Device Mode** and **Site** associations.

## **Add a Device Manually**

You can manually add a device on the **Device Monitor** page.

- **1.** Go to **Device Monitor**.
- **2.** Click **Add**.
- **3.** Select the device type and model that you want to add in the **Device Type** and the **Device Model** drop-down lists.
- **4.** Specify the MAC address for audio device or specify the serial number for other devices such as Poly Studio.
- **5.** Enter a device name in the **Device Name** field.
- <span id="page-44-0"></span>**6.** (Optional) In the **Device Group Association** column, select the device group to associate with and click **Apply**.
- **7.** (Optional) In the **Configuration Profile Association** column, select the configuration profile to associate with and click **Apply**.
- **8.** Click **Save**.
- **9.** Schedule a task to apply the changes to the related devices when prompted.

## **Edit a Device**

You can update the device name, private IP address, and description using the PDMS-E portal.

#### **Procedure**

- **1.** Go to **Device Monitor**.
- **2.** Click a device name (hyperlink).
- **3.** Click the **Summary** tab.
- **4.** Edit the device name, private IP address, and description.
- **5.** Click **Update**.

## **Manage the Device Group Association**

You can manage a device's group association by editing the device.

You can associate a device with a device group, delete it from a device group, or change the priority of multiple associated device groups.

#### **Procedure**

- **1.** Go to **Device Monitor**.
- **2.** Click a device name (hyperlink).
- **3.** Click the **Groups** tab.
- **4.** Update the information as needed.
- **5.** Click **Update** to apply the changes.
- **6.** Optional: Schedule a task to apply the changes to the related devices when prompted.

## **Manage the Configuration Profile Association to Devices**

You can manage configuration profiles associated to a device by editing the device.

You can associate a device with a configuration profile, delete its association with a configuration profile, or prioritize multiple associated configuration profiles.

- **1.** Go to **Device Monitor**.
- **2.** Click a device name (hyperlink).
- **3.** Click the **Profiles** tab.
- **4.** Update the information as needed.
- **5.** Click **Update** to apply the configuration profile changes.

<span id="page-45-0"></span>**6.** Optional: Schedule a task to apply the changes to the related devices when prompted.

## **Delete a Device**

You can manually delete devices.

After you delete a device that registers to Polycom Cloud registration, the registration is also deleted.

#### **Procedure**

- **1.** Go to **Device Monitor**.
- **2.** Select a device.
- **3.** Click **Delete** .
- **4.** Click **OK**.

## **Using Poly Cloud Services**

PDMS-E works as a device management portal where you can register your devices to Poly Cloud Services to use the Alexa for Business and Device Analytics services.

You must register with Poly Cloud Services to use the Alexa for Business and Device Analytics services.

**Note:** Only Poly Trio supports the Alexa for Business and Device Analytics services. Please refer to the Poly Trio documents for the supported versions.

## **Register a Device to Poly Cloud Services**

You can register your devices to Poly Cloud Services when adding or editing the device from the PDMS-E portal.

Currently, only Poly Trio supports this feature. You can find the registration code on the Poly Trio local interface or the system web interface.

#### **Procedure**

- **1.** Do one of the following:
	- If you are adding a device, select the **Cloud Service Registration** check box.
	- If you are editing a device information, click the **Cloud Registration** tab.
- **2.** Enter the registration code and click **Register**.

After the device registers to Poly Cloud Services successfully, you can view its statuses for Poly Cloud Services and Alexa for Business on the **Device Monitor** page.

### **Unregister a Device to Poly Cloud Services**

You can unregister your device to Poly Cloud Services from the PDMS-E portal.

You unregister a device from Poly Cloud Services by editing the device.

- **1.** Go to **Device Monitor**.
- **2.** Click a device name (hyperlink).
- **3.** Click the **Cloud Registration** tab.

#### **4.** Click **Unregister**.

## **Alexa for Business**

PDMS-E works as a device management portal where you can view the Alexa for Business service status and manage the Alexa for Business service rooms.

To use the Alexa for Business service, you must enable the Alexa for Business service on Poly Cloud Services and your device. See the [Poly Cloud Services Administrator Guide](https://documents.polycom.com/bundle/plcm-cloud-current/page/c3174705.html) for information on how to enable the service.

On PDMS-E, after you register your devices to Poly Cloud Services successfully, you can monitor the device statuses for Poly Cloud Services and Alexa for Business. When the device status for Alexa for Business is ready or offline, you can also manage the Alexa for Business rooms and their associations with devices.

#### **Assign an Alexa for Business Room to a Device**

After you have registered a device to Polycom Cloud Services and the Alexa for Business service status shows ready or offline, you can assign an Alexa for Business room to your device from the PDMS-E portal.

You assign an Alexa for Business room by editing the device.

#### **Procedure**

- **1.** Go to **Device Monitor**.
- **2.** Click a device name (hyperlink).
- **3.** Click the **Alexa for Business** tab.
- **4.** Select a room from the **Assigned Room** drop-down list.
- **5.** Click **Save**.

#### **Create an Alexa for Business Room and Assign it to a Device**

After you have registered a device to Polycom Cloud Services and the Alexa for Business service status shows ready or offline, you can create an Alexa for Business room and assign it to the device from the PDMS-E portal.

You create and assign an Alexa for Business room by editing the device.

#### **Procedure**

- **1.** Go to **Device Monitor**.
- **2.** Click a device name (hyperlink).
- **3.** Click the **Alexa for Business** tab.
- **4.** Click **Create a Room**.
- **5.** Enter a room name.

You can use these characters as a room name: "a~z", "A~Z", "0~9", "#", ".", "-", "\_", "( )","[ ]", and spaces. The maximum length is 80 characters.

- **6.** Select a room profile from the **Room Profile** drop-down list.
- **7.** Optional: Enter the room calendar information.
- **8.** Optional: Add skill groups.
- **9.** Click **OK**.

The system selects the new room from the **Assigned Room** drop-down list automatically.

**10.** Click **Save**.

### <span id="page-47-0"></span>**Edit an Alexa for Business Room and Assign it to a Device**

After you have registered a device to Polycom Cloud Services and the Alexa for Business service status shows ready or offline, you can edit the name, profile, and the calender of an Alexa for Business room and assign the updated room to the device from the PDMS-E portal.

#### **Procedure**

- **1.** Go to **Device Monitor**.
- **2.** Click a device name (hyperlink).
- **3.** Click the **Alexa for Business** tab.
- **4.** Select a room from the **Assigned Room** drop-down list.
- **5.** Click **Edit a Room**.
- **6.** Update the room name, room profile, and room calendar information as needed.
- **7.** Click **OK**.
- **8.** Click **Save**.

## **Device Files**

Polycom Device Management Service for Enterprise supports uploading a global 0000000000000-\* file for all provisioned devices and uploading files for specific devices.

Use the following guidelines when uploading global config files:

- When you upload a global 000000000000-  $\star$  file as a resource file (for example, 000000000000directory.xml or 000000000000-license.cfg) the service applies this file to all the devices that Polycom Device Management Service for Enterprise provisions.
- Devices get the  $0000000000000$ <sup>+</sup> file after connecting to the system.
- You can also upload a  $000000000000$ <sup>-\*</sup> file or other file for a specific device.
- After a device connects to Polycom Device Management Service for Enterprise, it first gets the files uploaded for it specifically. If there is no specific file for the phone, then the phone gets the global 000000000000-\* file to use.

See the *Polycom UC Software Administrator Guide* for more information on device files.

## **Upload Device Files**

When uploading device configuration files, you must upload the files to the correct directory, based on the purpose of the files.

Polycom Device Management Service for Enterprise supports CFG, XML, CSV, PEM, CRT, and CER file types and the following directories:

- Misc Files Directory
- Contacts Directory
- Overrides Directory
- License Directory
- User Profiles Directory
- Certificate Directory
- FLK Directory

See the *Polycom UC Software Administrator Guide* for more information on the directories.

#### <span id="page-48-0"></span>**Procedure**

- **1.** Go to **Device Monitor**.
- **2.** Select a device.
- **3.** Click **More** > **Upload Device File**.
- **4.** Select a file directory.
- **5.** Browse and select a supported file.
- **6.** Click **Save**.
- **7.** After you upload the files, click the device name (hyperlink).

The **Files** > **Phone Files/Web Files/Others** section contains these files.

### **Manage Device Files**

You can view, download, or delete devices files on the **Files** tab.

In the **Files** tab, you can find the following files:

- Provisioning Profiles: These files contain all the attributes applied to the selected device. After you remove the device from the system, the service deletes the files.
- Phone Files: These files contain the configuration data that set from the selected device local UI.
- Web Files: These files contain the configuration data that set from the selected device's web GUI.
- Other: Other files such as a file containing device's address book.

**Note:** You must enable the pop-up window on your browser to view the files.

#### **Procedure**

- **1.** Go to **Device Monitor**.
- **2.** Click a device name (hyperlink).
- **3.** Click the **Files** tab, view files by clicking the links of the files.

You can delete or download files.

**4.** Click **Return** to go back to the **Device Monitor** page.

## **View Devices**

You can view devices on the **Device Monitor** page.

- **1.** Go to **Device Monitor**.
- **2.** Review the following device information:

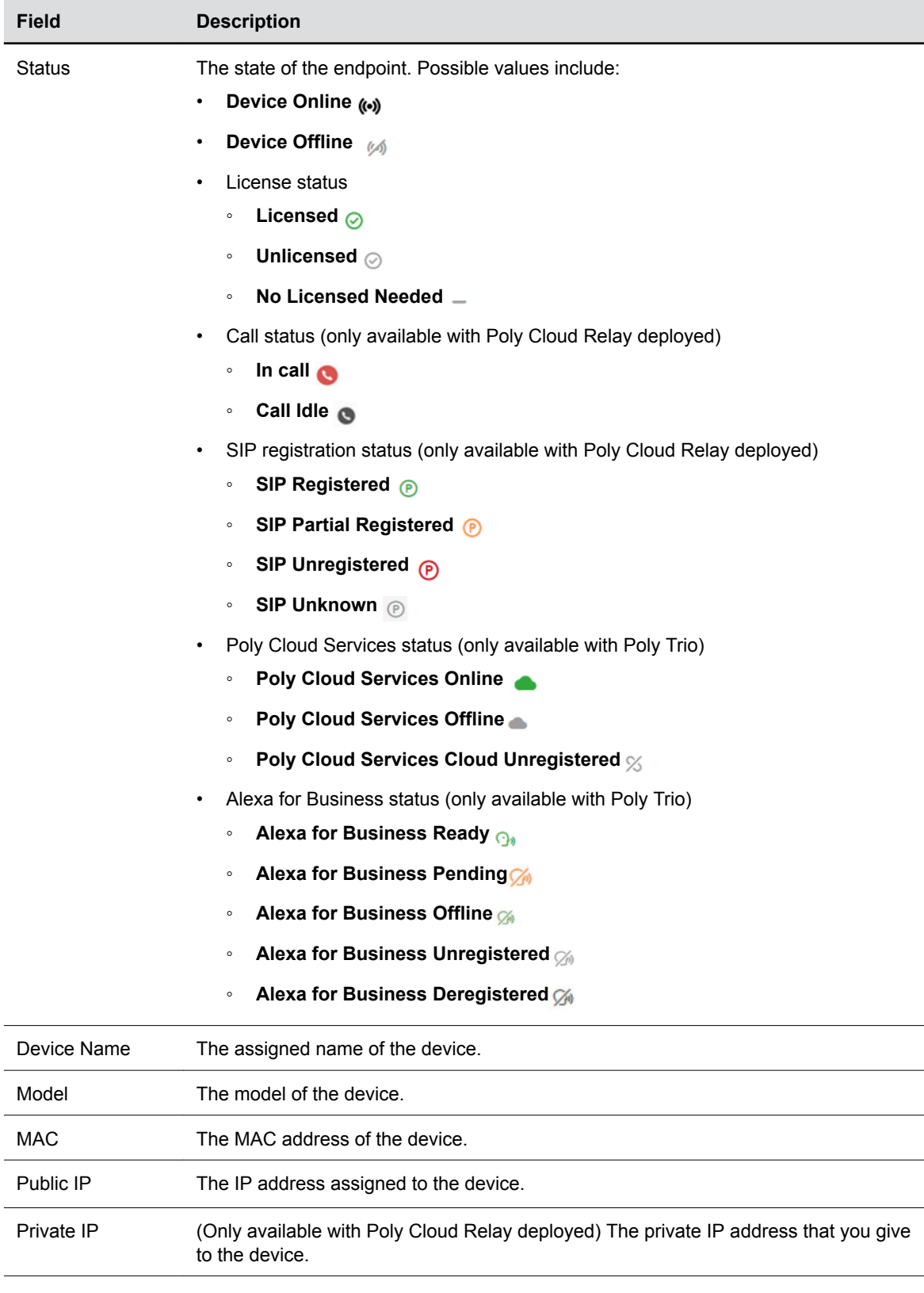

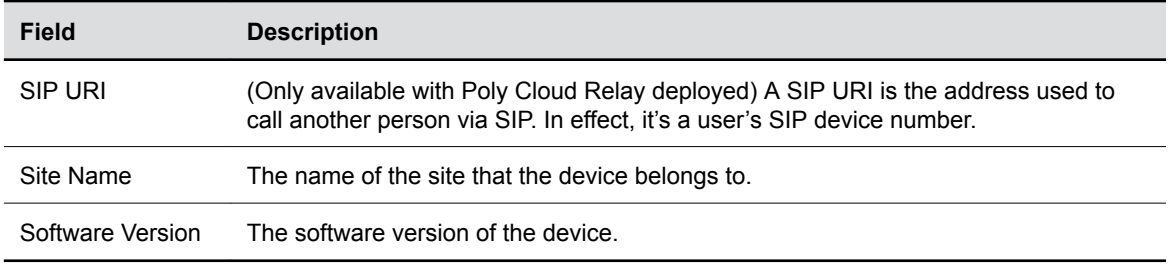

### **Device Status**

Depending on your deployment and provisioning options, you can view different status information for your devices.

- For devices that a deployed Poly Cloud Relay can reach, Polycom Device Management Service for Enterprise monitors all device status information including online/offline status, SIP registration, line info, and call status. The system sends API calls to devices as heartbeat messages to check devices status every 2 hours. Newly added devices may take up to 2 hours to display status.
- For devices that a deployed Poly Cloud Relay can't reach, Polycom Device Management Service for Enterprise can only monitor whether a device is online or offline.
	- **Note:** The Polycom Device Management Service for Enterprise can't monitor line info, SIP registration status, and call status on VVX business media phones with UC Software 5.7.0 due to a bug with REST API updates.
- For devices that support the Alexa for Business service, Polycom Device Management Service for Enterprise can monitor the statuses for Poly Cloud Services and Alexa for Business.

You may see the following statuses on Polycom Device Management Service for Enterprise:

- **Online** and **Offline** status: When a device sends any message to PDMS-E, the service sets the device online.
- Call status: When a device makes or ends a call, the device sends a notification to the PDMS-E service. The service updates the status immediately.
	- **In a Call**: If a device has multiple lines, one or more lines are in a call.
	- **Idle**: The default status when you create a device in the service.
- SIP register status: When a device registers to or unregisters from a SIP server, the device sends a notification to the PDMS-E service. The service updates the status immediately.
	- **SIP Registered**: A device has multiple lines, and all lines are registered.
	- **SIP Partial Registered**: A device has multiple lines, and some lines are registered while others are not.
	- **SIP Unregistered**: A device has multiple lines, and none of the lines are registered.
	- **SIP Registration Status Unknown**: A device has multiple lines, and the registration status of all lines is unknown.
- Poly Cloud Services status: When a device registers to Poly Cloud Services, the device sends a notification to the PDMS-E service. The service updates the status immediately.
	- **Cloud Online**: A device has registered and connected to Poly Cloud Services.
	- **Cloud Offline**: A device has registered to Poly Cloud Services, but it doesn't connect to Poly Cloud Services.
	- **Cloud Unregistered**: A device has not registered to Poly Cloud Services.
- <span id="page-51-0"></span>• Alexa for Business status
	- **Alexa for Business Ready**: Alexa for Business is enabled on the device and the device registers to Alexa for Business successfully. However, the device has not yet been added to a room.
	- **Alexa for Business Pending**: A device is added to an Alexa for Business room but isn't yet fully synced.
	- **Alexa for Business Offline**: A device has registered to Alexa for Business, but then Alexa for Business disables this device.
	- **Alexa for Business Unregistered**: A device hasn't registered to Alexa for Business.
- License Status
	- **Licensed**: This device consumes a PDMS-E license.
	- **Unlicensed**:This device doesn't have a PDMS-E license.
	- **No Licensed Needed**: This status is only for Poly Studio.

## **View Audio Device Line Information**

Polycom Device Management Service for Enterprise can monitor the line information of audio devices in the local network where you deploy Poly Cloud Relay.

Audio devices with multiple lines have an arrow icon beside  $\sim$  displayed to the left of the device name.

#### **Procedure**

- **1.** Go to **Device Monitor**.
- **2.** Click  $\rightarrow$  for the device that you want to view line information about.
- **3.** Click the link for each line to view details.

## **View Device Details**

You can view device details on the **Device Monitor** page.

#### **Procedure**

- **1.** Go to **Device Monitor**.
- **2.** Click a device name (hyperlink).
- **3.** Click the **Detail** tab and view the following device information:
	- **Note: Device Extended Information** requires that a deployed Poly Cloud Relay can reach the device.

Polycom Device Management Service for Enterprise can't provide **Device Extended Information** for devices that don't support REST API.

#### **Table**

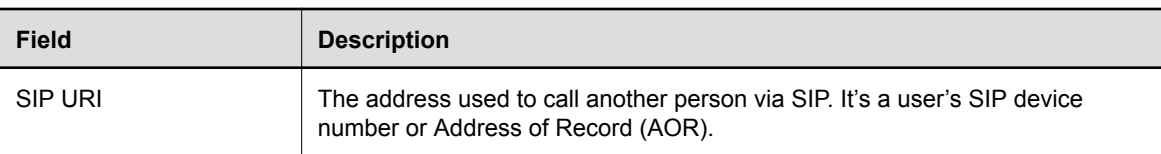

<span id="page-52-0"></span>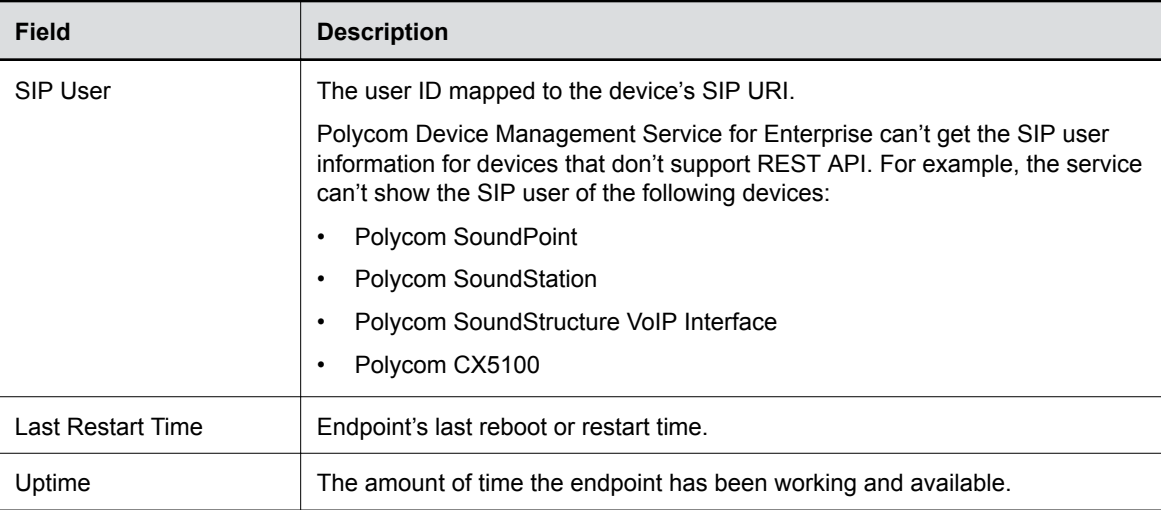

#### **Table**

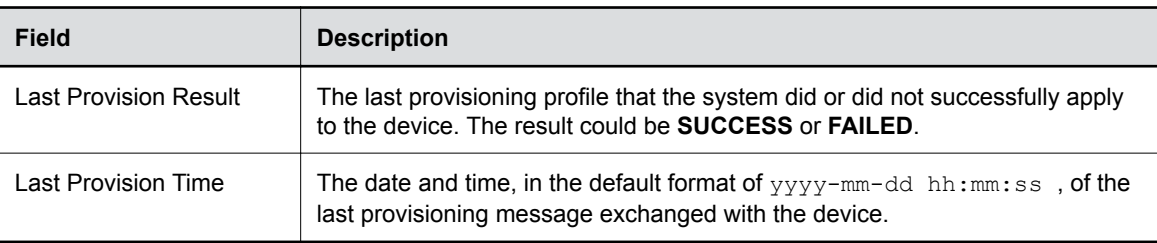

#### **Table**

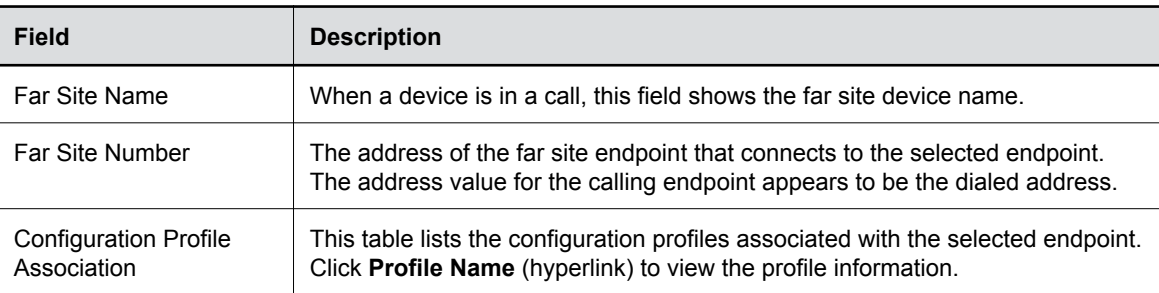

**4.** Click **Return** to go back to the **Device Monitor** page.

## **Customize the Device List**

You can search or filter devices displayed on the **Device Monitor** page.

When you search devices by entering a keyword in the **Searching** field, the results display only on the first page without being sorted. For example, if you select to display 10 items per page and the search results return 20, only 10 matching devices display.

When you use **Filter** (with drop-down lists), all the matching devices display.

#### **Procedure**

**1.** Go to **Device Monitor**.

- <span id="page-53-0"></span>**2.** Click **Filter** to filter the device list using your preferred conditions.
- **3.** Click **Reset** if you want to do another search.
- **4.** Press **Enter** to do the search.
- **5.** Enter a keyword in the **Search** field beside **Filter** to search for the keyword among the filter results.

## **Managing Multiple Devices**

You can manage multiple devices by importing a CSV file to add or update devices managed by the Polycom Device Management Service for Enterprise.

You can create the CSV file with a plain text editor or use Microsoft Excel. However, do not use Microsoft Excel to edit CSV files on a double-byte operating system.

The Polycom Device Management Service for Enterprise defines all the CSV-imported devices as Polycom devices by default. When the devices connect to the service, the service recognizes the device type and model.

**Note:** Limit the number of device records to less than 10,000 devices in your CSV file to ensure a successful import.

### **Creating a Device CSV File**

You can create a CSV file to manage multiple devices in the Polycom Device Management Service for Enterprise.

To ensure the service can read the CSV file, use the following guidelines:

- The CSV file structure must contain a mandatory header in addition to any number of desired optional configuration parameters as required by the environment.
- You can use commas (","), semicolons(";"), or tabs as field separators and enclose them in quotation marks if they are embedded in a field.

**Note:** You must use only one type of separator in one CSV file. For example, if you use commas as separators, you can't use semicolons or tabs as separators in the same CSV file.

Use the following tables to create a new CSV file or export existing devices to create the CSV file structure.

**Table**

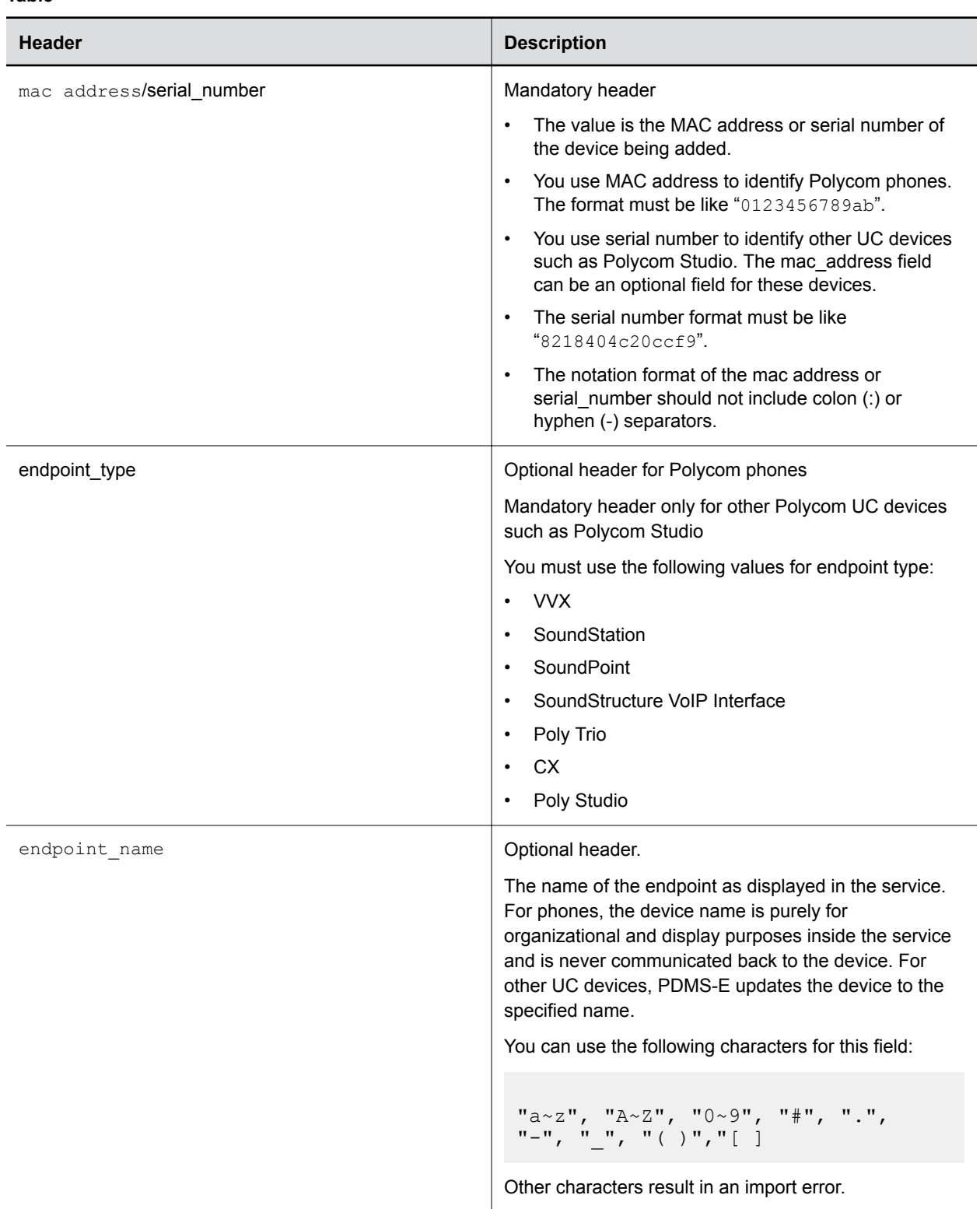

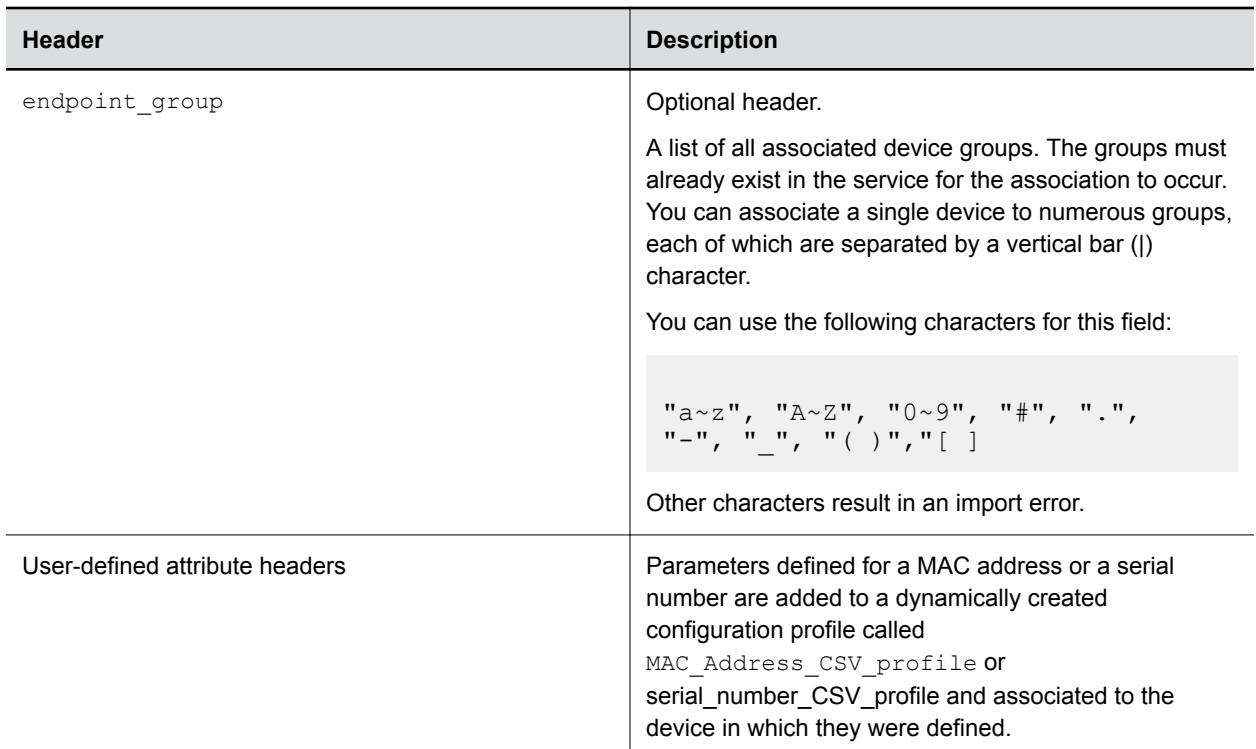

#### **Example CSV Header Format**

Use the following code example to format the headers in your CSV file.

```
mac address, serial number, endpoint type, endpoint name, endpoint group,
reg.1.address, reg.1.displayname, reg.1.auth.userId, reg.1.auth.password,
[any attribute name]
```
**Note:** While you can define any UC Software parameter without a limitation on the type or format of the value, Polycom recommends that you include only parameters that are unique to a specific endpoint in the CSV import process.

Combine parameters that share values across multiple devices to an endpoint group and associate those parameters through the endpoint group field.

The header format is case and sequence insensitive.

#### **CSV File Examples**

Use the following examples in your CSV file to add multiple devices to the service .

Use the following format to add a phone with two line addresses:

```
mac address, endpoint name, endpoint group, reg.1.address, reg.
1.displayname, reg.1.auth.userId, reg.1.auth.password, reg.2.address, reg.
2.displayname, reg.2.auth.userId, reg.2.auth.password,
0004F23EA4E1, SoundPoint-EA4E1, EPGroup1|EPGroup2, 1000, Jon Smith, 1000, 
1000, 1001, Jon Smith1, 1001, 1001
```
Use the following format to add a phone with a line address:

```
mac_address,reg.1.address
0004F24FD08E, 1001
```
Use the following format to add a phone without a line index but an attribute setting in the profile:

```
mac address, device.hostname
0004F23EA4E1, SoundPointA4E1
0004F24FD08E, SoundPointD08E
```
Use the following format to add an UC device such as a Poly Studio:

```
mac address, serial number, endpoint type, endpoint name, endpoint group
00E0DB4C20CC, 8218404c20ccf9, Poly Studio, Jsmith Studio, EPGroup1|EPGroup2
```
#### **Import Multiple Devices Using a CSV File**

You can add new devices or updating existing devices by importing them through a CSV file.

#### **Procedure**

- **1.** Go to **Device Monitor**.
- **2.** Click **Import Devices**.
- **3.** Select a separator from the **Separator** drop down list.
- **4.** Click **Choose File**.
- **5.** Browse to the CSV file and select the file.
- **6.** Select the **Update Existing Device Records** check box to update the existing devices in the system. and choose one of the following options:
	- **Overwrite Existing Device Attributes**
	- **Merge and update. Keep all device attributes and update duplicates.**
- **7.** Click **Import**.

The service doesn't apply updates to devices until the next polling interval.

- **8.** View the import results on the **Import Devices Result** dialog.
- **9.** Optional: Click **Download Import Log** to download the import log.
- **10.** Click **OK**.

### **Updating Existing Devices Using a CSV File**

In addition to creating new devices, you can update existing devices through the CSV import.

To update devices, you must select the **Update the Existing Device Records** option before importing the CSV file. Any deivce that already exists in Polycom Device Management Service for Enterprise is ignored if you don't select this option.

When updating existing devices, you can use two methods to update parameters:

#### • **Overwrite Existing Attributes**

The service deletes all existing parameters defined in the MAC\_Address\_CSV\_profile or serial number CSV profile configuration profile for the MAC addresses or serial numbers contained in the CSV file. The service updates group associations and parameters to the values defined in the imported CSV file.

#### • **Merge and update**

The service updates all existing parameters defined in the MAC\_Address\_CSV\_profile or serial number CSV profile for a device, for the MAC addresses or serial numbers contained in the CSV file, if you define a new value. If you don't define the parameter in the imported CSV file but have previously defined it in a previous import, the service keeps the value. The service adds all newly defined parameters to the existing MAC\_Address\_CSV\_profile or serial number CSV profile configuration profile.

### **Bulk Edit Devices**

You can bulk edit devices by exporting the device list, which includes the updated attributes in the autogenerated profiles (if any), to a CSV file.

You can export only the user-imported profiles (named with MAC Address csv profile or serial number CSV profile) from the device. You cannot export other manually associated userdefined profiles when exporting the device.

Once you update the data by editing the CSV file, import the CSV file to update the device data.

Format:

```
mac address, serial number, endpoint name, endpoint type, endpoint group,
reg.[1-5].address, reg.[1-5].displayname, reg.[1-5].auth.userId, reg.
[1-5].auth.password, [any attribute name]
```
**Note:** The MAC address or serial number is the unique identifier of a device. The service treats a changed MAC address or serial number as a new device instead of an update to the old one.

#### **Procedure**

- **1.** Go to **Device Monitor**.
- **2.** Click **Export Devices**.
- **3.** Select a separator from the **Separator** drop down list.
- **4.** Click **Export and Download** to download the CSV file.
- **5.** Open the CSV file and edit the device information as needed.
- **6.** Reimport the updated CSV file.

### **Auto-Generated Configuration Profile**

If a header in a CSV file contains user-defined device attributes and the attributes for a device have values, the Polycom Device Management Service for Enterprise generates a configuration profile for this device.

The auto-generated device profile has the following characteristics:

- The profile name is Phone MACaddress csv\_profile for phone or serial number csv profile for other UC devices such as Poly Studio.
- The profile is associated with the device and has the highest priority by default.
- <span id="page-58-0"></span>• You can't associate the profile with other conditions such as **Global**, **Device Group**, **Site**, or **Device Models**. You also can't associate this profile with other devices.
- The profile type is **User Imported**. You can filter the user imported profiles by profile type on the **Profile Configuration** page.
- You can remove this profile from the service, and the service also removes the device association. After you delete the device, the service also deletes the profile.

## **Provisioning and Upgrading RealPresence Group Series Via Poly Trio**

You can provision and update a RealPresence Group Series system via a Poly Trio system when they pair.

Polycom Device Management Service for Enterprise can provision the specific RealPresence Group Series parameters that Poly Trio supports. You also can update a paired RealPresence Group Series system by creating a configuration profile to set an upgrade version.

If you want to upgrade both RealPresence Group Series and Poly Trio when they pair, both systems require a configuration profile. Therefore, you need one configuration profile that specifies **RealPresence Group Series** as the software, and another one that specifies the software as **Polycom Phone**.

After you connect the RealPresence Group Series, you can see the available upgrading packages from the **Software** drop-down list when you add a configuration profile. If you can't find the upgrading packages, contact Polycom Global Support.

### **Managing RealPresence Group Series License Files**

You can add, view, download, and delete a RealPresence Group Series license file from Polycom Device Management Service for Enterprise.

You must add a valid license file for each available RealPresence Group Series upgrading image before you do the upgrade. You can download a license file, make necessary updates, and then upload it again to overwrite the old one.

#### **Upload a License File for RealPresence Group Series**

You must upload the valid license key file for each RealPresence Group Series upgrading image.

When you upload a new license file, the new one overwrites the old one.

#### **Procedure**

- **1.** Go to **Software License**.
- **2.** Click **Add**
- **3.** Select an image that you want to upload the license file for.
- **4.** Browse and select the correct license file.
- **5.** Click **Save**.

#### **View a License File for RealPresence Group Series**

You can view the uploaded license key files for each RealPresence Group Series image.

#### **Procedure**

**1.** Go to **Software License**.

- <span id="page-59-0"></span>**2.** Click an upgrading image.
- **3.** Click **View License Key**.

#### **Download a License File**

When you need to edit an uploaded license file, you can download the file, make changes, and then reupload the file to overwrite the old one.

#### **Procedure**

- **1.** Go to **Software License**.
- **2.** Select an image that you want to download the license file.
- **3.** Click **Download**.

The license file saves to your local drive.

#### **Refresh License Files**

When multiple users log in using the same tenant account and add license files, you can refresh the **Software License** page to view the latest updates.

Polycom Device Management Service for Enterprise refreshes this page every 15 minutes.

#### **Procedure**

- **1.** Go to **Software License**.
- **2.** Click **Refresh**  $\bigcap$

#### **Delete a License File**

You can delete the uploaded license key files for the RealPresence Group Series upgrading images.

#### **Procedure**

- **1.** Go to **Software License**.
- **2.** Select an image that you want to delete.
- **3.** Click **Delete** .
- **4.** Click **OK** to confirm the deletion.

## **Controlling Devices via REST API**

You can control devices to do certain tasks on Polycom Device Management Service for Enterprise.

When you start an action, Polycom Device Management Service for Enterprise sends the corresponding command to devices via REST API.

- Place a call remotely from a provisioned device
- Reset a device
- Get or set device parameters
- Capture a device's screen
- Change the device's Active Directory password
- Get device configurations
- Capture Device Network Packet

To support device control, a device must support REST API and Poly Cloud Relay must be able to reach it.

## **Remote Call Control**

You can control provisioned phones remotely via REST API commands.

After you make a call using remote call control on a provisioned phone, the system creates an immediately executed task.

### **Place a Call Remotely from a Provisioned Device**

You can remotely control a provisioned phone to place a call using Polycom Device Management Service for Enterprise.

#### **Procedure**

- **1.** Go to **Device Monitor**.
- **2.** Select a supported phone.
- **3.** Click **More** > **Remote Call Control**.
- **4.** Enter the destination phone address in the **Call to** field.
- **5.** Select the URL type from the **Dial Type** drop down list.
- **6.** Enter a line number that you want to use to make the call.
- **7.** Click **Apply**.

#### **View Remote Call Control Task Status**

After you set up a remote call, the system creates a scheduled task to place the call. You can view the task status and execution results.

#### **Procedure**

- **1.** Go to **Management Agent** > **Scheduled Tasks**.
- **2.** Click **Filter**.
- **3.** Select **Device Control: Dial Out** from the **Type** drop-down list to filter all the remote call control tasks.
- **4.** Select a task.
- **5.** Click **View Detail** to view its status and detailed information.
- **6.** Click **Return** to go back to the **Scheduled Tasks** page.

### **Resetting Devices**

You can reset a specific device or reset devices that belong to a device group or a site from Polycom Device Management Service for Enterprise.

The service supports the following reset options:

- Web Configuration: Polycom Device Management Service for Enterprise removes web files and resets the phone web configuration.
- Local Configuration: Polycom Device Management Service for Enterprise removes phone files and resets the phone local configuration.
- Device Settings: Polycom Device Management Service for Enterprise resets the phone device settings.
- Web, Local, and Device Settings: Polycom Device Management Service for Enterprise removes web and phone files and resets the web, local, and device settings.

• Reset to Factory Settings: Polycom Device Management Service for Enterprise removes all the phone related files and resets the phone to factory settings.

### **Reset a Specific Device**

You can reset a specific device.

#### **Procedure**

- **1.** Go to **Device Monitor**.
- **2.** Select a device.
- **3.** Select **More** > **Reset Device**.
- **4.** Select a reset option.
- **5.** Click **Reset**.
- **6.** Schedule a task to apply the changes to the related devices when prompted.

#### **Reset Devices in a Group**

You can reset devices belonging to a group.

#### **Procedure**

- **1.** In the Polycom Device Management Service for Enterprise portal, go to **Device Groups**.
- **2.** Select a device group.
- **3.** Select **More** > **Reset Device**.
- **4.** Select a reset option.
- **5.** Click **Reset**.
- **6.** Schedule a task to execute the reset.

#### **Reset Devices in a Site**

You can reset devices belonging to a site.

#### **Procedure**

- **1.** Go to **Sites**.
- **2.** Select a site.
- **3.** Select **More** > **Reset Device**.
- **4.** Select a reset option.
- **5.** Click **Reset**.
- **6.** Schedule a task to apply the changes to the related devices when prompted.

#### **View Reset Task Status**

The system creates a scheduled task to reset the devices. You can view the task status and execution results.

- **1.** Go to **Management Agent** > **Scheduled Tasks**.
- **2.** Click **Filter**.
- **3.** Select **Device Control: Reset** from the **Type** drop-down list to filter all the reset tasks.
- **4.** Select a task.
- **5.** Click **View Detail** to view its status and detailed information.
- **6.** Click **Return** to go back to the **Scheduled Tasks** page.

## **Getting and Setting Device Parameters**

When you select a specific device to get its parameters, Polycom Device Management Service for Enterprise gets the device's parameters by sending corresponding REST API commands to the selected device.

After viewing the parameters, you can set new values to the parameters from Polycom Device Management Service for Enterprise. You also can set parameters to the same values for devices in a device group or a site.

The services saves all updates that you make using this option as device local configurations.

#### **Get and Set Device Parameters**

You can select a device, view its parameters, and change the parameter values.

After you select a parameter, Polycom Device Management Service for Enterprise sends REST API commands to get the parameter value and type.

#### **Procedure**

- **1.** Go to **Device Monitor**.
- **2.** Select a device.
- **3.** Select **More** > **Get/Set Parameters**.
- **4.** In the **Get** tab, enter the parameters.
	- In the **Standard Fields** tab, search for the parameter in the XSD file and click it.
	- In the **Custom Fields** tab, enter a parameter name and click **Add**.

Polycom Device Management Service for Enterprise gets the selected parameters from the device. You can get up to 20 parameters at one time.

- **5.** If necessary, click **Refresh** to get all the parameters again to check the current values.
- **6.** Click the **Set** tab.
- **7.** Remove the parameters that you don't want to update.
- **8.** Enter the new values for the parameters that you want to update.
- **9.** Click **Save**.
- **10.** Schedule a task to apply the changes to the related devices when prompted.

#### **Set Parameters for Devices in a Device Group**

You can update specific parameters to the same values for devices belonging to a same device group.

- **1.** Go to **Device Groups**.
- **2.** Select a device group.
- **3.** Select **More** > **Set Device Parameters**
- **4.** Select the parameters you want to set.
	- In the **Standard Fields** tab, search for the parameter in the XSD file and click it.
	- In the **Custom Fields** tab, enter a parameter name and click **Add**.
- **5.** Enter the new values for the parameters that you want to update.
- **6.** Click **Save**.
- **7.** Schedule a task to apply the changes to the related devices when prompted.

#### **Set Parameters for Devices in a Site**

You can update specific parameters to the same values for devices belonging to a same site.

#### **Procedure**

- **1.** In the Polycom Device Management Service for Enterprise portal, go to **Sites**.
- **2.** Select a site.
- **3.** Select **More** > **Set Device Parameters**
- **4.** Select the parameters you want to set.
	- In the **Standard Fields** tab, search for the parameter in the XSD file and click it.
	- In the **Custom Fields** tab, enter a parameter name and click **Add**.
- **5.** Enter the new values for the parameters that you want to update.
- **6.** Click **Save**.
- **7.** Schedule a task to apply the changes to the related devices when prompted.

#### **View Set Parameter Task Status**

The system creates a scheduled task to set parameters for the devices. You can view the task status and execution results.

#### **Procedure**

- **1.** Go to **Management Agent** > **Scheduled Tasks**.
- **2.** Click **Filter**.
- **3.** Select **Device Control: Set Parameters** from the **Type** drop-down list to filter all the set parameters tasks.
- **4.** Select a task.
- **5.** Click **View Detail** to view its status and detailed information.
- **6.** Click **Return** to go back to the **Scheduled Tasks** page.

### **Changing Device Active Directory Passwords**

You can change the Active Directory password for a specific device or set a same Active Directory password for the devices belonging to the same device group from Polycom Device Management Service for Enterprise.

#### **Change the Active Directory Password for a Specific Device**

You can select a device and change its Active Directory password.

#### **Procedure**

- **1.** In the Polycom Device Management Service for Enterprise portal, go to **Device Monitor**.
- **2.** Select a device.
- **3.** Select **More** > **Change Device Active Directory Password**.
- **4.** Enter a new password in the **New Password** field.
- **5.** Click **Save**.

#### **Set the Active Directory Password for Devices in a Device Group**

You can set the same Active Directory password to devices belonging to a device group.

#### **Procedure**

**1.** In the Polycom Device Management Service for Enterprise portal, go to **Device Groups**.

- **2.** Select a device group.
- **3.** Select **More** > **Change Device Active Directory Password**.
- **4.** Enter a new password in the **New Password** field.
- **5.** Click **Save**.
- **6.** Schedule a task to execute the password updates.

#### **Set the Active Directory Password for Devices in a Site**

You can set the same Active Directory password to devices belonging to the same site.

#### **Procedure**

- **1.** In the Polycom Device Management Service for Enterprise portal, go to **Sites**.
- **2.** Select a site.
- **3.** Select **More** > **Change Device Active Directory Password**.
- **4.** Enter a new password in the **New Password** field.
- **5.** Click **Save**.
- **6.** Schedule a task to execute the password updates.

#### **View Active Directory Password Change Task Status**

The service creates a scheduled task to change the Active Directory password for the devices. You can view the task status and execution results.

#### **Procedure**

- **1.** In the Polycom Device Management Service for Enterprise portal, go to **Management Agent** > **Scheduled Tasks**.
- **2.** Click **Filter**.
- **3.** Select **Device Control: Set Parameters** from the **Type** drop down list to filter all the set parameters tasks.
- **4.** Select a task.
- **5.** Click **View Detail** to view its status and detailed information.
- **6.** Click **Return** to go back to the **Scheduled Tasks** page.

## **Get Device Configurations**

You can get a device's configurations from Polycom Device Management Service for Enterprise

You can get the following configurations for a device:

- **Config Files**: Device's provisioning configurations
- **Local**: Device's local configurations
- **Web**: Device's web configurations
- **Device Settings**: Device settings
- **All (Except Device Settings)**: Device provisioning, local, and web configurations

- **1.** Go to **Device Monitor**.
- **2.** Select a device.
- **3.** Select **More** > **Get Device Configuration**.
- **4.** Select the configuration option that you want to get.
- **5.** Click **Get**.

The service gets the device configurations and shows the configurations on this page.

### **Capture a Device Screen**

You can capture a device's current screenshot from Polycom Device Management Service for Enterprise.

Make sure that you enable the **Screen Capture** feature on the device that you want to capture a screenshot. See the *Polycom UC Software Administrator Guide* for information on how to enable **Screen Capture**.

**Note:** You must manually re-enable the **Screen Capture** feature via the device each time before you use it again.

#### **Procedure**

- **1.** Go to **Device Monitor**.
- **2.** Select a device.
- **3.** Select **More** > **Capture Screen**.

Polycom Device Management Service for Enterprise loads the current screenshot for the device.

**4.** Optional: Click **Retry** to capture the device's current screenshot again.

### **Capturing a Device Network Packet**

You can capture a device network packet of Poly Trio systems and VVX phones from Polycom Device Management Service for Enterprise for debugging.

#### **Capture a Device Network Packet**

Polycom Device Management Service for Enterprise captures the network packet and saves the data to a log for your reference.

You must set the  $diag.pcap.\nend{equation}$  and  $p$  arameter to 1 on the phone before starting the packet capture. You can set the value in a configuration profile or by using the setting parameter command. This change may restart the phone. You can change the value back to 0 after you are done with the capture.

#### **Procedure**

- **1.** Go to **Device Monitor**.
- **2.** Select a device.
- **3.** Select **More** > **Capture Packet**.
- **4.** Optional: Enter a filter to customize the packet that you want to capture. You must follow the Wireshark filter syntax.
- **5.** Enter a file size between 1 and 10 MB that you want the capture stops by.
- **6.** Enter a time between 1 and 2880 minutes that you want the capture stops by.
- **7.** Click **Start** to start the capture.

After the task is completed, you can see the log file on this page.

**8.** Download the log file after the task completes.

#### **Stop or Cancel Network Capture**

You can stop or cancel the network capture before the task is completed.

When you stop the task, Polycom Device Management Service for Enterprise still saves the log file. When you cancel the task, Polycom Device Management Service for Enterprise doesn't save the log file.

#### <span id="page-66-0"></span>**Procedure**

- **1.** Go to **Device Monitor**.
- **2.** Select the device that you want to stop or cancel the capture.
- **3.** Select **More** > **Capture Packet**.
- **4.** Click **Stop** or **Cancel**.

### **View Device Network Packet Log File**

Polycom Device Management Service for Enterprise saves the network packet log files. You can download and view the file.

After you capture the device network packet, Polycom Device Management Service for Enterprise saves the log file

#### **Procedure**

- **1.** Go to **Device Monitor**.
- **2.** Click the device name that the service captured the network packet for.
- **3.** Click **Logs**.
- **4.** Filter the log files by time.

The network capture log file name is similar to mac-address time-stamp.pcap.tar.gz. For example, 0004f2fcfc20\_2019.01.14\_061046.pcap.tar.gz.

**5.** Download and view the file.

## **Rebooting Devices**

You can successfully reboot devices only when Polycom Cloud Relay can reach the devices.

You can choose to reboot a specific device or reboot the devices belonging to a device group or a site.

## **Reboot a Device**

You can reboot a specific device.

#### **Procedure**

- **1.** Go to **Device Monitor**.
- **2.** Select a device.
- **3.** Click **More** > **Reboot Device.**.
- **4.** Schedule a task to reboot the devices or click **Cancel** to cancel the reboot.

## **Reboot Devices in a Device Group**

You can reboot devices in a device group.

- **1.** Go to **Device Groups**.
- **2.** Select a device group.
- **3.** Click **More** > **Reboot Device.**.
- **4.** Schedule a task to reboot the devices or click **Cancel** to cancel the reboot.

## **Reboot Devices in a Site**

You can reboot devices in a site.

#### **Procedure**

- **1.** Go to **Sites**.
- **2.** Select a site.
- **3.** Click **More** > **Reboot Device.**.
- **4.** Schedule a task to reboot the devices or click **Cancel** to cancel the reboot.

### **View Reboot Device Task Status**

After you schedule a task to reboot devices, the service reboots the phones according to the scheduled time.

You can view task's status, and after the service executes the task, you can view the results. The task starts with Apply-Reboot-\*\*\*\* by default.

- **1.** Go to **Management Agent** > **Scheduled Tasks**.
- **2.** Click **Filter**.
- **3.** Select **Device Control: Reboot** from the **Type** drop-down list to filter all the reboot tasks.
- **4.** Select a task.
- **5.** Click **View Detail** to view its status and detailed information.
- **6.** Click **Return** to go back to the **Scheduled Tasks** page.

# **Required Port for Polycom Device Management Service for Enterprise**

The following port is required for Polycom Device Management Service for Enterprise.

#### **Table**

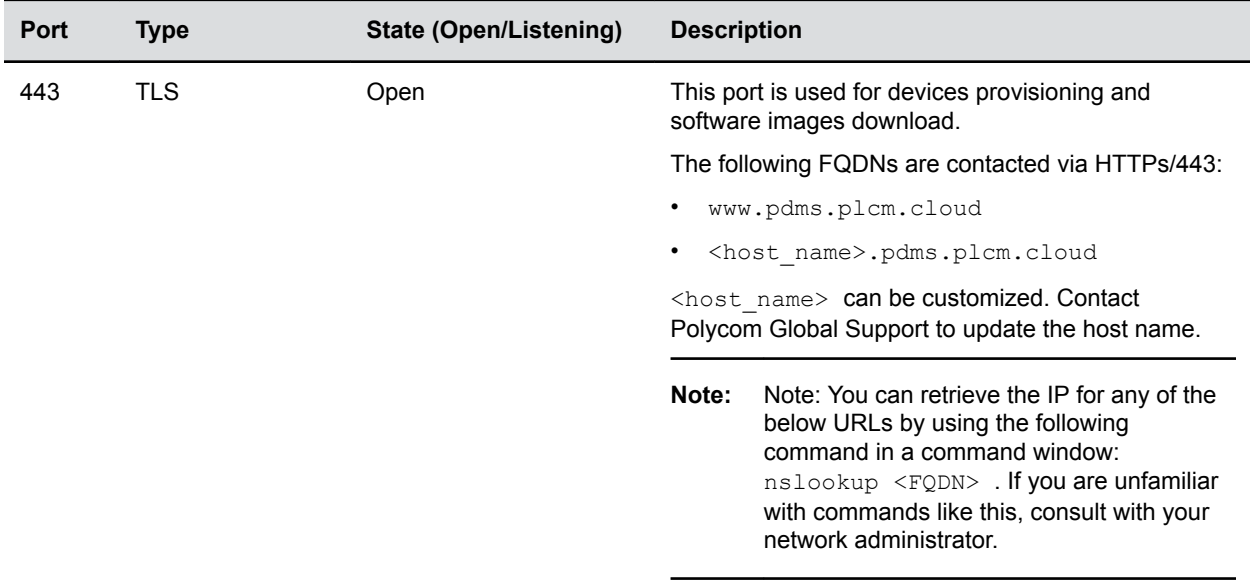

# **Troubleshooting**

#### **Topics:**

- Test Connectivity to Polycom Device Management Service for Enterprise
- Failed to Find Associated Software in a Configuration Profile
- Download Activity Logs

The section includes options for troubleshooting and solutions to resolve certain issues with the Polycom Device Management Service for Enterprise or related Polycom products.

## **Test Connectivity to Polycom Device Management Service for Enterprise**

You can verify connectivity to the Polycom Device Management Service for Enterprise from your devices.

For example, if your provisioned phone stops working, you can test the connectivity to troubleshoot if the problem resides in the phone or service.

#### **Procedure**

- **1.** In a web browser, enter https://*<your\_service\_FQDN>*.pdms.plcm.cloud/ 00000000000.cfg.
	- If the browser prompts for credentials, you're connected to the Polycom Device Management Service for Enterprise.
	- If the browser doesn't prompt for credentials, HTTPS connectivity to the Polycom Cloud environment has been blocked by your firewall.
- **2.** If the browser doesn't prompt for credentials, you may proxy the requests through Poly Cloud Relay to connect to Polycom Device Management Service for Enterprise from your network. See *[Poly Cloud Relay Administrator Guide](https://cloud-relay-docs.plcm.vc/docs/test-connection)* for Poly Cloud Relay Connection

## **Failed to Find Associated Software in a Configuration Profile**

When you open a configuration profile, if the profile cannot find its associated software image, this software image may be deleted.

In this case, you can either select a new image or contact Polycom Global Support to upload the images that you need.

## **Download Activity Logs**

The Polycom Device Management Service for Enterprise saves the administrator operations logs.

The service provides activity logs for adding, editing, deleting, and other operations in a weekly log file. The system retains up to four weeks worth of logs.

#### **Procedure**

- **1.** Click **Username** > **Download Activity Log.**
- **2.** Specify the date for the log that you want to download.
- **3.** Click **Download**.

The logs for the week of the specified date download. For example, if today is Friday and you select today, the log file from Monday to Friday downloads. If you select Monday, the same log file downloads.

## **Saving Log Files to an External Server**

If you want to collect device log files on an external server, you can include the LOG FILE DIRECTORY attribute in a configuration profile to be deployed to the devices.

You can specify a FTP server or HTTP server address. The Polycom Device Management Service for Enterprise sends the device log files to the specified server.

You send logs to an HTTP, HTTPS, FTP, FTPS, or TFTP server by providing the full string value for the server in the LOG\_FILE\_DIRECTORY attribute.

#### For example:

```
[protocol]://[user]:[password]@[server address]/[path]
```
- Where [protocol] may be:
	- HTTP
	- HTTPS
	- FTP
	- FTPS
	- TFTP
- Where [ Server address ] may be either IP or FQDN Host.
- [ Path ] is optional and environment dependent.
- The variable \$mac\_address can be included. For example: http:// user:password@1.2.3.4/\${mac\_address}

\${mac\_address} is included in a path. When deployed, the service replaces the value with the phone's MAC address.

# **Appendix**

#### **Topics:**

- Browser Requirements
- Compatible Products

This appendix lists the required browsers and the tested and supported devices.

## **Browser Requirements**

Using one of the web browsers in the following table to log in to the Polycom Device Management Service for Enterprise.

#### **Table**

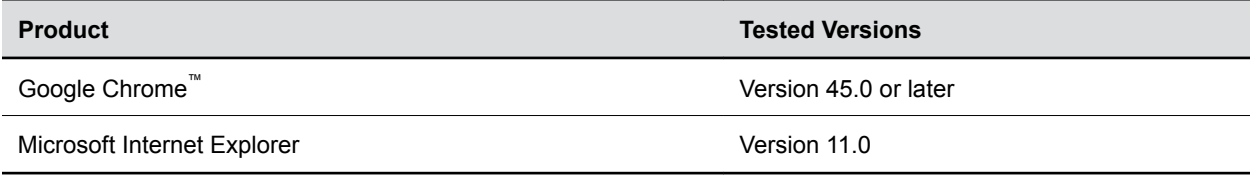

#### **Limitations**

When using Internet Explorer, Polycom Device Management Service for Enterprise may fail to respond to the following operations:

- Refreshing the **Device Monitor** page when you click the **Refresh** button frequently
- Searching attributes in a configuration profile frequently

When using the service, you might not be able to go back to your previous session by clicking **Continue my Session** if you have been idle too long, The portal might also display a **Service is in ERROR** message. If this happens, go back to the Poly Cloud Services home page and log in again.

## **Compatible Products**

The following table lists Polycom products and the third-party products that use standard, open protocols and Polycom expects these products to be compatible with this release.

The list isn't exhaustive but includes many products tested with Polycom Device Management Service for Enterprise.

**Note:** The Poly Trio 8500 system, Poly Trio 8800 system, and Poly Trio Visual+ accessory are also known as the Polycom Trio 8500 system, and Polycom Trio 8800 system, and Polycom Trio Visual+ accessory or Polycom RealPresence Trio 8500 system, Polycom RealPresence Trio 8500 system, and Polycom RealPresence Trio Visual+ accessory. The Poly Trio VisualPro system is also known as the Polycom Trio VisualPro system.
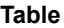

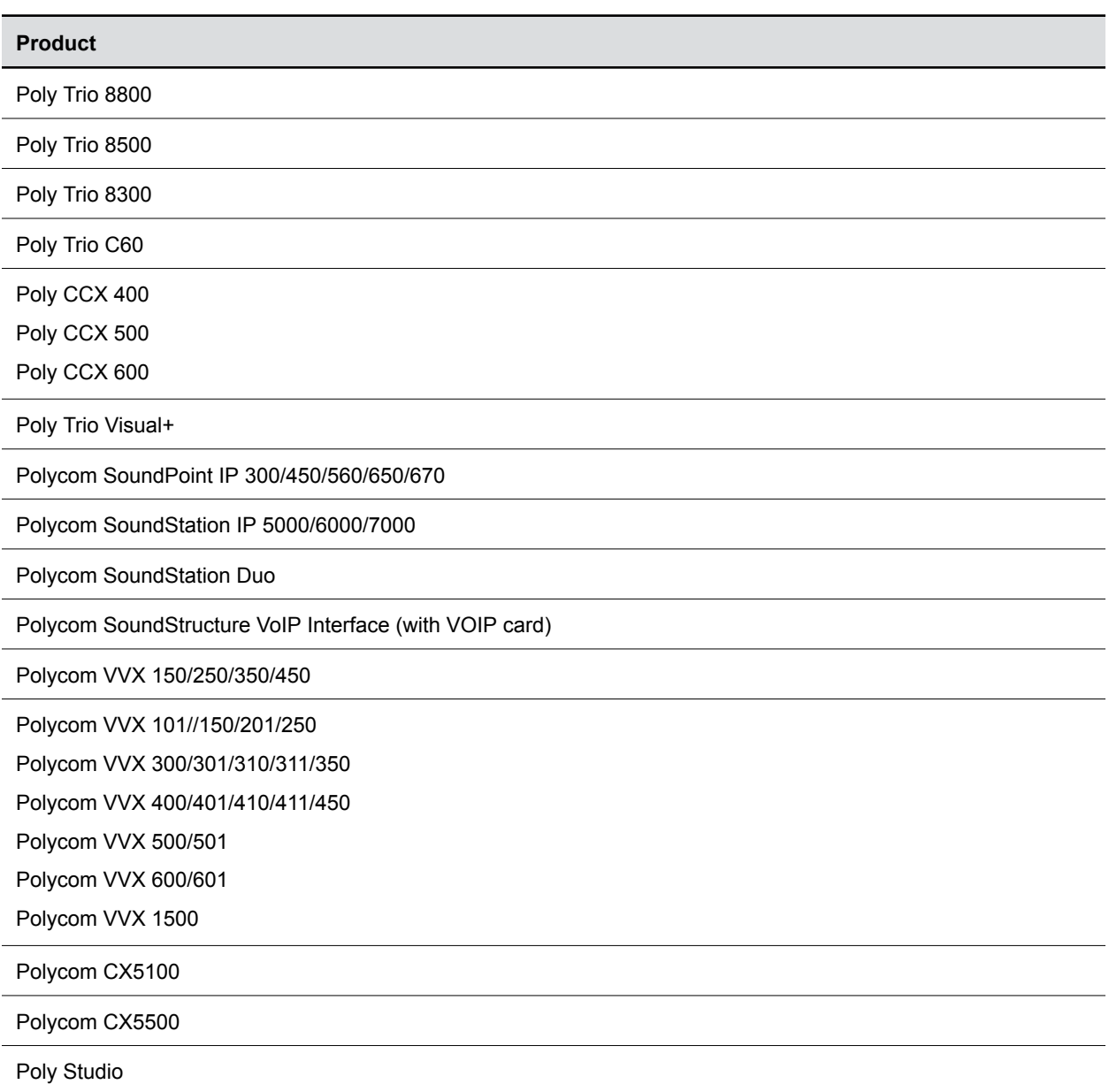

## **Interoperability Requirements and Limitations**

Polycom Device Management Service for Enterprise contains the following interoperability requirements and limitations:

- Polycom Device Management Service for Enterprise requires TLS 1.2 for audio devices to connect it.
- If an audio device does not support TLS 1.2, it can be provisioned by Polycom Device Management Service for Enterprise only when it is directly registered to the Poly Cloud Relay. The device can't be provisioned when directly connected to Polycom Device Management Service for Enterprise.
- Polycom CX5500 cannot update call status to Polycom Device Management Service for Enterprise.

• Polycom Device Management Service for Enterprise can't monitor SIP user information of devices that don't support REST API.